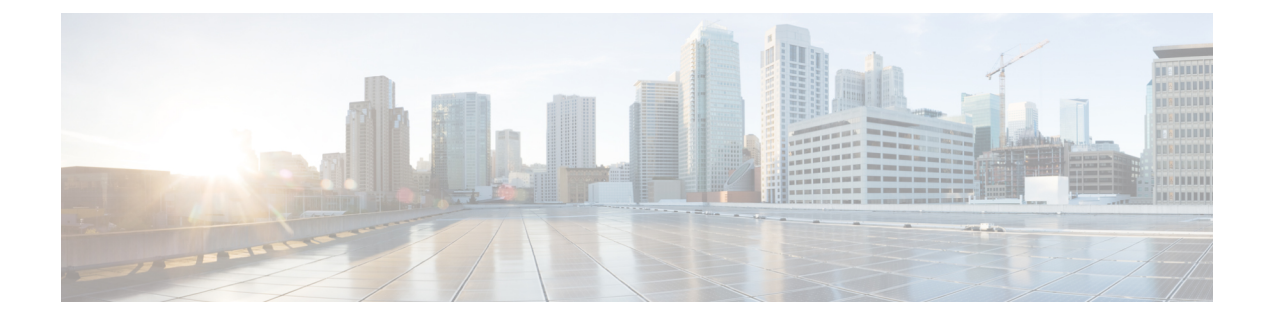

# 問い合わせルーティング

- [問い合わせルーティングについて](#page-0-0), on page 1
- [マルチメディアについて](#page-4-0) (5 ページ)
- Web [コールバックについて](#page-4-1) (5 ページ)
- [呼制御スクリプトの操作](#page-5-0) (6 ページ)
- [リソースファイルのアップロードと更新](#page-19-0) (20 ページ)
- [ルーティング方法の表示、作成、修正、削除](#page-25-0) (26 ページ)

# <span id="page-0-0"></span>問い合わせルーティングについて

[ルーティング方法(Routing Strategy)] モジュールでは、場所に関係なく、問い合わせを最適 なリソースにルーティングする柔軟な環境を提供します。受信した各問い合わせはエントリポ イントに入り、ここから、[ルーティング方法(Routing Strategy)] モジュールでスケジュール されたルーティング方法、スケジュールされたチームキャパシティ方法およびキューの優先順 位設定に従ってコンタクトセンターの拠点にいるチーム内に分配するためのキューに送信され ます。

さらに、企業がアウトダイヤル機能を使用する場合、各発信通話は、[ルーティング方法(Routing Strategy)] モジュールで指定したルーティング方法に従って、アウトダイヤル エントリ ポイ ントおよびアウトダイヤルキューを通過します。

**Note**

次のセクションに記載されている例では、電話での問い合わせに関して言及していますが、別 のメディアタイプでも同じ問い合わせルーティングオプションがあります。

# 基本の問い合わせルーティング

着信コールは、発信者に3つのオプションが提示されるエントリポイントに到達します。発信 者がオプションを選択すると、その通話はキューに送信され、そのキューにサービスを提供し ているチームのエージェントが対応できるようになるまで待機します。

各エントリポイントとキューは、1 つまたは複数のルーティング方法に関連付けられており、 通話を処理するのに使用する呼制御スクリプト、着信したり待機したりしたときに再生される 音声ファイルなど、特定の時間間隔での通話の対処方法を制御します。

また、キューのルーティング方法では、チームが通話を受信する順序、通話がキュー内で待機 できる時間(オーバーフロー接続先番号に配布するまで)、エージェントとチームのフェール オーバー設定を指定します。通話に応対するエージェントを識別するには、次のいずれかのオ プションを指定できます。

- 最長対応可能エージェント:着信通話は最も時間が長く対応できるエージェントに送信さ れます。
- 負荷分散:着信通話は、方法で指定された比率に基づいてチームのグループ間で配布され ます。
- 優先度ベース:着信通話は、各チームに割り当てられた優先順位の判定に基づいてエー ジェントチームに配布されます。
- スキルベース:着信通話は、言語の流暢さや製品の専門知識など、必要な一連のスキルを 持つエージェントに配布されます。

### <span id="page-1-0"></span>スキルベースのルーティングについて

スキルベースのルーティングとは、発信者のニーズとそのニーズを満たす適切なスキルを備え たエージェントをマッチングするオプションの機能です。通話がエントリポイント入ると、通 話は言語の流暢さや製品の専門知識など、必須スキルを備えたエージェントのみにルーティン グできるサブセットとして分類されます。

スキル要件は、各エントリポイントのルーティング方法の設定に基づき通話に割り当てられま す。その後通話は、キューに送信され、一致したスキルを備えたエージェントに配分されま す。キュールーティング方法で指定した時間間隔内にエージェントが対応可能にならない場 合。

スキルベースのルーティングを実装する全体的なプロセスには、以下の手順が含まれます。

#### 手順

ステップ **1** スキルを定義します。次の 4 つのスキルタイプを定義できます。

- 熟練スキルには、スキルに関するエージェントの専門知識レベルを 0 ~ 10 の範囲で指定 できます。たとえば、エージェントが話す各言語のスキルを定義できます。
- ブール値のスキルで、True または False の値を指定すると、エージェントがスキルを持っ ているかどうかを示すことができます。たとえば、最も価値の高いお客様に最善のサービ スを受けてもらうには、PremierService という名前のスキルを定義し、そのスキルを True の値で経験豊富なエージェントに割り当てます。
- テキストスキルは自由形式テキストスキルで、完全に一致する必要があります。たとえ ば、プロンプトに応答して発信者が入力した数字に基づいて、特定のエージェントの内線 番号に通話を転送するための「内線」と名付けられたスキルを定義できます。
- 列挙型スキルは、名前付きの事前定義された値です。例えば、営業、サービス、および請 求の値がある「事業部門」と名付けられたスキルか、Linux、Windows および UNIX の値 がある「オペレーティングシステム」と名付けられたスキルを作成できます。
- ステップ **2** スキルプロファイルを定義します。スキルプロファイルは、チームまたはエージェントにまと めて割り当てることができるスキルのことです。プロファイルの各スキルには特定の値を割り 当てます。たとえば、英語のスキルを1つのスキルプロファイルの高レベルの熟練度に割り当 て、別のプロファイルには低いレベルを割り当てることができます。詳細については[、スキル](b_mp-release-1_chapter3.pdf#nameddest=unique_77) [プロファイル](b_mp-release-1_chapter3.pdf#nameddest=unique_77)を参照してください。
- ステップ **3** スキルプロファイルをチームまたはエージェントに割り当てます。エージェントベースの各 チームには、スキルプロファイルを割り当てることができます。チームにログインしているす べてのエージェントに、そのスキルプロファイルを関連付けます。ただし、個々のエージェン トにもスキルプロファイルを割り当てることができ、これにより、チームのスキルプロファイ ルがオーバーライドされます。

詳細については[、チームの作成](b_mp-release-1_chapter3.pdf#nameddest=unique_74)およ[びユーザの詳細の表示](b_mp-release-1_chapter3.pdf#nameddest=unique_78)を参照してください。

- ステップ **4** [エントリポイントとキュー](b_mp-release-1_chapter3.pdf#nameddest=unique_56) を作成します。
- ステップ **5** チャンネルタイプがテレフォニーのキューを作成します。
	- a) [問い合わせのルーティング設定(ContactRoutingSettings)]で、**[**キュールーティングタイ プ(**Queue Routing Type**)**]** を **[**スキルベース(**Skills Based**)**]** として選択します。
- ステップ **6** 通話の処理方法を定義する呼制御スクリプトを作成またはアップロードします([「呼制御スク](#page-5-0) [リプトの操作](#page-5-0) (6 ページ)」を参照)。
- ステップ7 エントリポイントとキュールーティング方法を作成します。エントリポイントルーティング方 法では、呼制御スクリプトで定義した通話処理中に収集したメニューの選択肢に基づいて通話 にスキル要件を割り当てます([「着信通話へのスキル要件の割り当て](#page-43-0) (44 ページ)」を参 照)。その後、通話を必要なスキルを備えたエージェントが待機している指定のキューに配分 します。

キュールーティング方法では、エージェントを特定するオプションを指定して、着信通話に応 答します。必要なスキルを備えたエージェントが指定の時間間隔内で対応可能にならない場 合、スキル要件を削除または緩和できます。

詳細については[、エージェントプロファイルの作成](b_mp-release-1_chapter3.pdf#nameddest=unique_105)を参照してください。

**ステップ8** エントリポイント ルーティング方法を作成し、#unique 139 unique 139 Connect 42 step\_i3n\_ nk2 b4b で作成したフローを選択します。

詳細については[、ルーティング方法の作成](#page-28-0) (29ページ)を参照してください。

# キューのリシャッフリングについて

キューのリシャッフリング機能は、利用できるすべての問い合わせルーティングメソッドで使 用できます。リシャッフリングエンジンは、お客様の重要性やサービス品質保証(SLA)に準 拠した特定の問い合わせ期限などさまざまな要因に基づいて、キュー内の各問い合わせにスコ アを関連付けます。

各問い合わせには、0 と 1 のスコアが関連付けられます。たとえば、キューに 2 つの電子メー ルでの問い合わせが存在し、1 通目の期限が明日で、2 通目の期限が翌日の場合、エンジンは 1 通目の電子メールに 0.9 のスコアを割り当て、2 通目の電子メールに 0.8 のスコアを割り当て ることができます。このようにすると、期限の早い電子メールでの問い合わせを最初に処理で きます。2 つ以上の問い合わせが存在する場合も、同じロジックを適用できます。

対応可能なエージェントのキューで待機している問い合わせがある場合、ルーティングエンジ ンは、各問い合わせに関連付けられているスコアに基づいてキューを並べ替えます。一番高い スコアの問い合わせが、最初に対応可能なエージェントに割り当てられます。キューリシャッ フリングエンジンは、任意の問い合わせまたはすべての問い合わせのスコアをいつでも変更で きます。

Webex Contact Center オペレーションを操作し、IVR データディップまたは外部エンティティ を介して問い合わせにスコアを割り当てるようにキューリシャッフリングを実装できます。ま たは、プロフェッショナルサービスは、API を介したスコア設定に役立ちます。

# キューの優先順位について

チームは、複数のキューからの問い合わせを処理できます。エージェントのチームを複数の キューのルーティング方法に追加することで、複数のキューからの問い合わせに対応するよう にエージェントを割り当てることができます。エージェントチームが1つのキューからの問い 合わせより、別のキューへの問い合わせを優先するには、[キューの優先順位(Queue Precedence)] ページにある設定を使用して各チームに優先順位を設定します。

# チームのキャパシティ方法について

企業では、エージェントベースチームやキャパシティベースチーム、または両方のチームタイ プを使用できます。キャパシティベースチームには、特定のエージェントが割り当てられてい ないため、エージェントは Webex Contact Center エージェントデスクトップを使用しません。

スケジュールされたチームキャパシティ方法を作成して、コンタクトセンターの状態に応じて これらの設定をオーバーライドできます。キャパシティベースチームに対してチームキャパシ ティ方法が作成されていない場合、システムはチームにプロビジョニングされたキャパシティ 値を使用します。

# <span id="page-4-0"></span>マルチメディアについて

企業が音声の他に Webex Contact Center から提供されたチャットや電子メールルーティングを 使用している場合、マルチメディアプロファイルが有効になります。マルチメディアプロファ イルに拠点やエージェントを関連付けることができます。

マルチメディアルーティングを実装する全体的なプロセスには、次の手順が含まれます。

#### 手順

- ステップ **1** マルチメディアプロファイルを定義します。企業が Webex Contact Center マルチメディア機能 を登録する場合、各エージェントはマルチメディアプロファイルに関連付けられ、エージェン トが同時に処理できる各メディアタイプの数を指定します。詳細については[、マルチメディア](b_mp-release-1_chapter3.pdf#nameddest=unique_52) [プロファイル](b_mp-release-1_chapter3.pdf#nameddest=unique_52)を参照してください。
- ステップ2 拠点、チーム、またはエージェントにマルチメディアプロファイルを割り当てます。マルチメ ディアを有効にすると、すべての拠点がマルチメディアプロファイルに関連付けられます。特 定の拠点に属する各エージェントベースチームは、別のマルチメディアプロファイルが割り当 てられていない限り、その拠点に割り当てられたプロファイルに関連付けられています。同様 に、エージェントに別のマルチメディアプロファイルが割り当てられていない限り、チームに ログインした各エージェントはチームのプロファイルに関連付けられます。詳細については、 [拠点](b_mp-release-1_chapter3.pdf#nameddest=unique_66)[、チームの作成](b_mp-release-1_chapter3.pdf#nameddest=unique_74)[、ユーザ](b_mp-release-1_chapter3.pdf#nameddest=unique_83)を参照してください。
- ステップ **3** 各メディアタイプに対して、個別のエントリポイントとキューを作成します。詳細について は[、エントリポイントの作成](b_mp-release-1_chapter3.pdf#nameddest=unique_13)を参照してください。
- ステップ **4** Webex Contact Center 操作で、専用の呼制御スクリプトを使用するように構成されたルーティ ング方法を作成します。
- ステップ **5** 特定の CRM ベンダーと協力して、エージェントレベルでマルチメディア対話を設定します。 また、エージェントにマルチメディアでの問い合わせ(チャット、電子メール)を割り当てる キュールーティング方法を設定できます。

# <span id="page-4-1"></span>**Web** コールバックについて

Web コールバック機能を使用すると、企業の Web サイトにアクセスしたビジターは、名前、 電話番号、およびコールバック時間を指定するコールバック要求を実行し、送信できます。リ クエストが Webex Contact Center システムに送信され、スケジュールが設定されます。コール バック時間になると、リクエスト送信者に対する通話は、Webコールバック専用として使用さ れるアウトバウンド エントリ ポイントで開始されます。

Webコールバックのルーティング方法は通常、専用の呼制御スクリプトを使用します。これに は、処理を続行するためのコールバックリクエスト送信者からの入力を必要とするIVR処理を 含みます。

- リクエスト送信者が音声プロンプトに適切に応答した場合、通話は対応可能なエージェン トに接続され、コールバック要求は対応済みとしてマークされます。
- 通話に応答しなかった、録音メッセージで通話に対応した、または通話中だったなど、通 話に応答できなかった場合、コールバックは、最大コールバック試行回数および企業に対 してプロビジョニングした再試行間隔に基づいて、再スケジュールされます。
- リクエスト送信者が通話を拒否した場合、コールバックはキャンセル済みとしてマークさ れます。

Web コールバックを実装する全体的なプロセスには、次のタスクが含まれます。

#### 手順

- ステップ **1** Webページを作成し、Webコールバックの詳細をキャプチャして、それをWebexContactCenter Web コールバックサービスにポストします。
- ステップ **2** コールバック許容最大試行回数と再試行間隔を指定します([「モジュールのアクセス許可」](b_mp-release-1_chapter3.pdf#nameddest=unique_48)を 参照)。
- ステップ **3** Web コールバックに使用するアウトダイヤル エントリ ポイントを作成します(「[エントリポ](b_mp-release-1_chapter3.pdf#nameddest=unique_13) [イントの作成](b_mp-release-1_chapter3.pdf#nameddest=unique_13)」を参照)。
- ステップ **4** Webex Contact Center 操作で、専用の呼制御スクリプトを使用するように構成されたルーティ ング方法を作成します。

# <span id="page-5-0"></span>呼制御スクリプトの操作

呼制御スクリプトは、通話がエントリポイントまたはキューに入った時の通話の処理方法を定 義します。[ルーティング方法(Routing Strategy)] モジュールの [制御スクリプト(Control Scripts) ] ページには、呼制御スクリプトの一覧が表示され、認可されたユーザは、制御スク リプトの作成および編集用インターフェイスを使用できます。

制御スクリプトの作成後、エントリポイントまたはキューに対するルーティング方法に制御ス クリプトを関連付け、着電時に再生するサウンドファイルやプロンプトに応答する数字を入力 するためのタイムアウト値など、スクリプト内の構成可能なパラメータの値を指定します。 (「[呼制御スクリプトとパラメータの割り当て](#page-41-0) (42 ページ)」を参照)。

既存の呼制御スクリプトを更新すると、**[**通話フローパス(**Call Flow Paths**)**]** ダイアログボッ クスの [スキル要件 (Skill Requirements) ] フィールドの値がリセットされます。スキル要件を 構成するには、次を参照してください。[着信通話へのスキル要件の割り当て](#page-43-0) (44 ページ) (注)

内容は、次のとおりです。

# <span id="page-6-0"></span>呼制御スクリプトの作成

[制御スクリプト(ControlScripts)] ページの [新規(New)] ボタンを使用すると、認可された ユーザがエントリポイントまたはキュー用の制御スクリプトを作成できる通話フロービルダー インターフェイスにアクセスできるようになります。

呼制御スクリプトを作成するには、以下の手順に従います。

#### 手順

ステップ **1** [ルーティング方法(RoutingStrategy)]モジュールを開き、**[**制御スクリプト(**ControlScripts**)**]** ボタンをクリックします。

> このページには、制御スクリプトと関連付けられている画像ファイルのリストが表示されま す。

ステップ **2** [New] をクリックします。

[新規通話フロー(New CallFlow)]ページが表示され、キャンバスエリアに開始ブロックが表 示されます。ページの左側のパネルには、通話フローを構築するための構成要素が表示されま す。このパネルからブロックをドラックし、キャンバスにドロップするとブロックを通話フ ローに追加できます。

ステップ **3** ページ上部にあるフィールドに名前を入力し、必要に応じて制御スクリプトの説明も入力しま す。

> 入力した名前は、ユーザがルーティング方法を作成または編集する際の選択肢として [制御ス クリプト(Control Script)] ドロップダウンリストに表示されます([「呼制御スクリプトとパ](#page-41-0) [ラメータの割り当て](#page-41-0) (42 ページ)」を参照)。

- ステップ **4** 開始ブロックをダブルクリックし、ダイアログボックスを開き、通話フロータイプ(エントリ ポイントまたはキュー)および別のパラメータを指定します。各パラメータの説明に関して は、[「開始ブロック](#page-7-0) (8 ページ)」を参照してください。
- ステップ **5** フロー制御ブロックをキャンバスにドラッグし、通話フローにそのブロックを追加します。 キャンバスからブロックを削除するには、ブロックの右上にある [x] をクリックします。
- ステップ **6** フロー制御ブロックを追加後、ブロックをダブルクリックするとダイアログボックスが表示さ れるので、そこで必要なパラメータを入力します。各ブロックとそのパラメータの説明につい ては、[「呼制御ブロックの説明](#page-7-1) (8 ページ)」を参照してください。
- ステップ **7** ブロックを接続するには、各出力コネクタを適切な入力コネクタにドラッグします。

開始ブロック以外のすべてのブロックには、ブロックの上部に黒丸で表示された入力コネクタ が 1 つずつあります。EP/キュー、コールバック、キュー通話および通話終了ブロックを除く すべてのブロックには、ブロックの下部と端に白丸で表示された1つ以上の出力コネクタがあ ります。

次の例では、開始ブロックがメニューブロックに接続され、音声ファイルを再生し、2 つのオ プションのいずれかを発信者が入力するように要求しています。この例のメニューブロックに は 4 つの出力があります。2 つの分岐にそれぞれひとつの出力と、メニューブロック入力コネ クタに接続されたタイムアウト出力と無効出力です。

- ステップ **8** 各コネクタは、通話フローパスを表しています。パスの名前を指定するには、緑色の線のコネ クタをクリックし、表示されるダイアログボックスで、名前と説明を入力します。説明の入力 は任意です。
- ステップ **9** ブロックの追加と接続後、、**[**保存(**Save**)**]** をクリックして制御スクリプトを保存します。

システムは自動的に検証を実行します。エラーが検出されると、そのエラーはページの上部に 表示されるメッセージに一覧表示されます。次の例では、メニューブロックのタイムアウト出 力の接続がありません。制御スクリプトは、すべてのエラーが修正されるまで保存できませ  $h_{\rm o}$ 

# <span id="page-7-1"></span><span id="page-7-0"></span>呼制御ブロックの説明

呼制御ブロックとそのパラメータについては、これ以降のセクションで説明します。

### 開始ブロック

開始ブロックは、コールフローの開始を表します。すべての呼制御スクリプトは、開始ブロッ クで始める必要があります。開始ブロックには、以下のパラメータがあります。

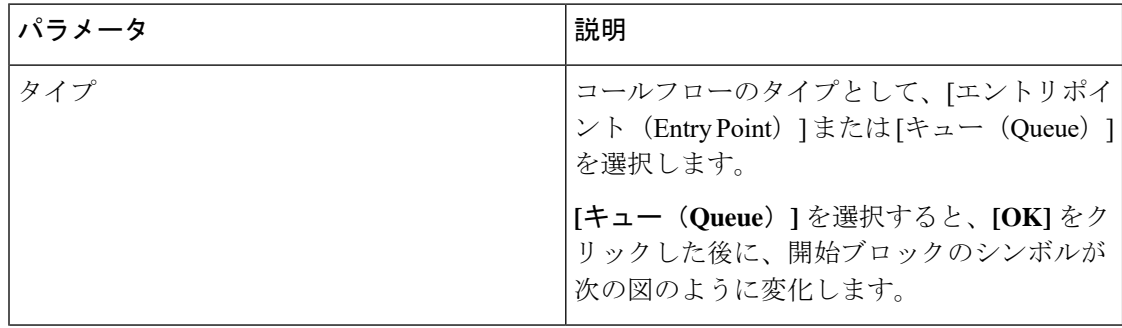

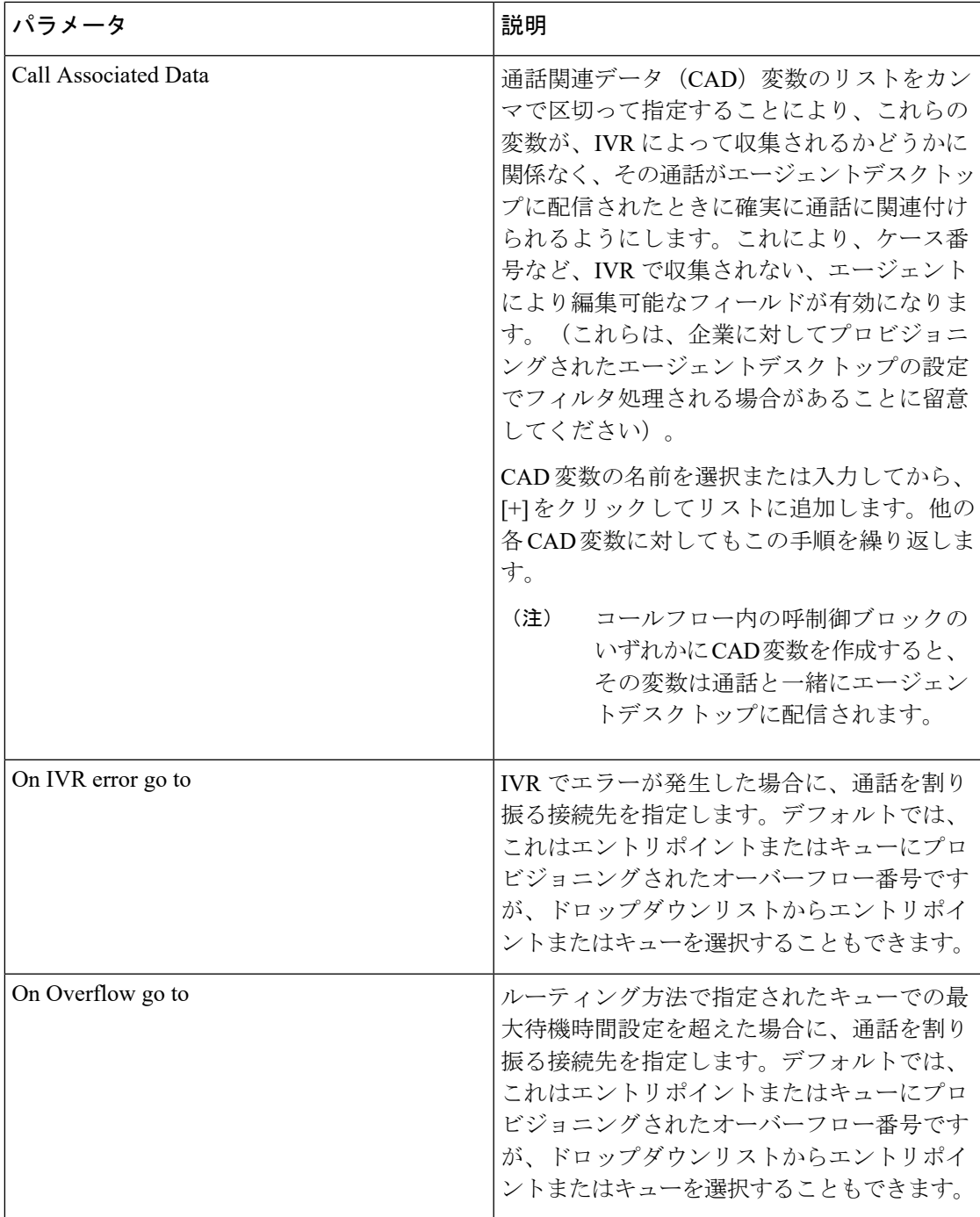

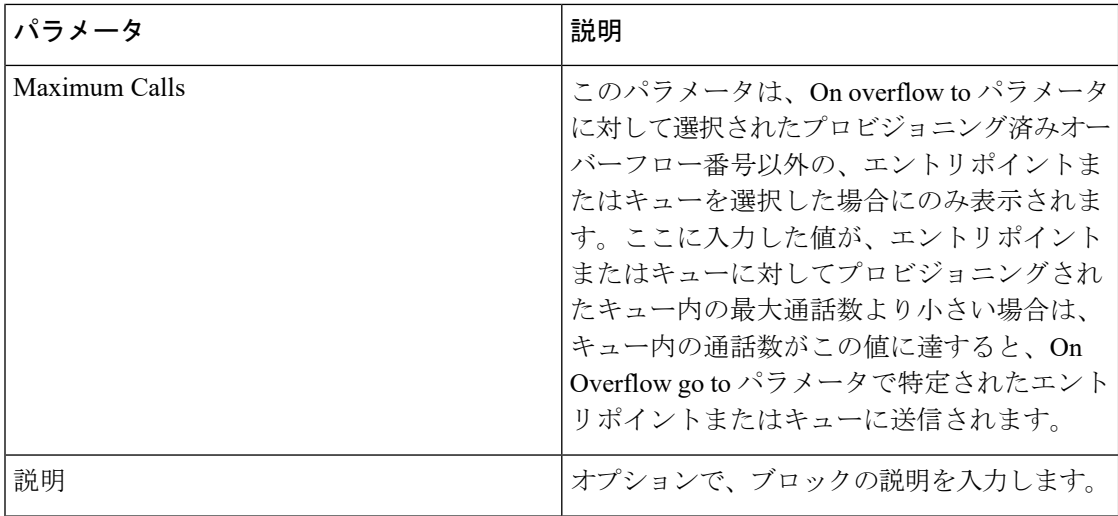

### 再生ブロック

再生ブロックは、発信者への割り込み不可能なメッセージを再生します。また次のパラメータ があります。

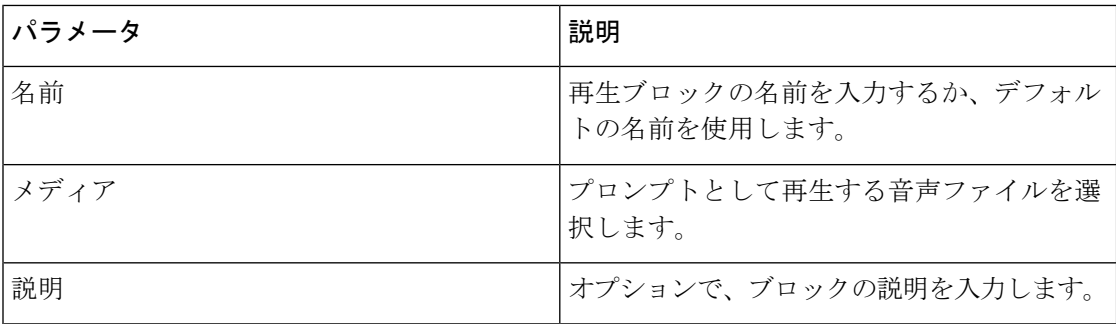

### メニューブロック

メニューブロックは、割り込み可能なプロンプトを再生し、発信者が DTMF デジットまたは シンボルを入力し、入力したデジットまたはシンボルに対して構成されたブランチを取得しま す。メニューには 1 ~ 10 個のブランチを含めることができます。

メニューブロックには、次のパラメータと出力があります。

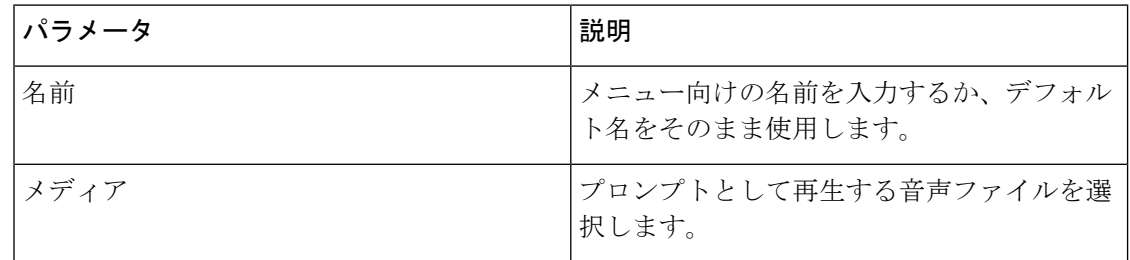

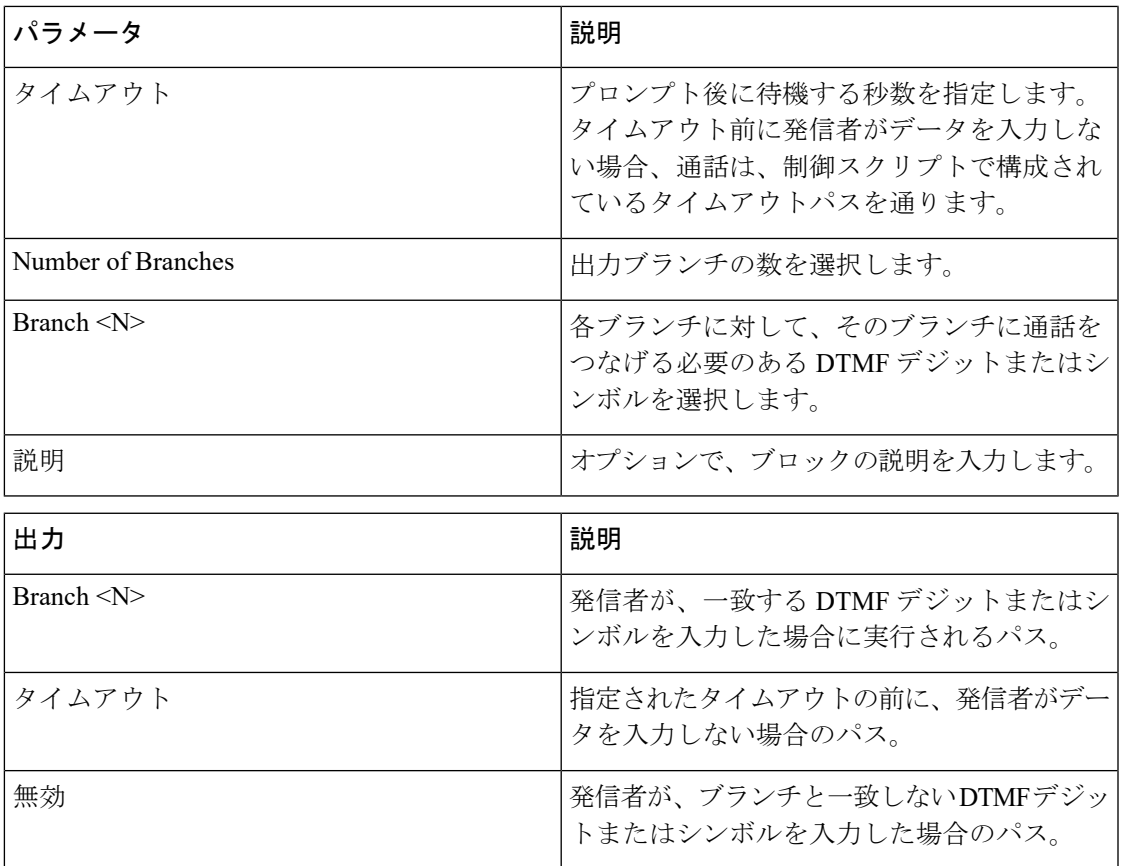

### 条件ブロック

条件ブロックには、AccountLevel equals Gold など条件を具体化する名前を付けます。パス条件 が満たされているかどうかに応じて、通話は True または False のパスを通過します。

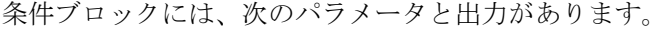

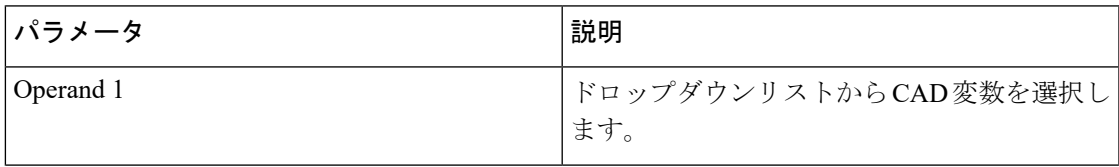

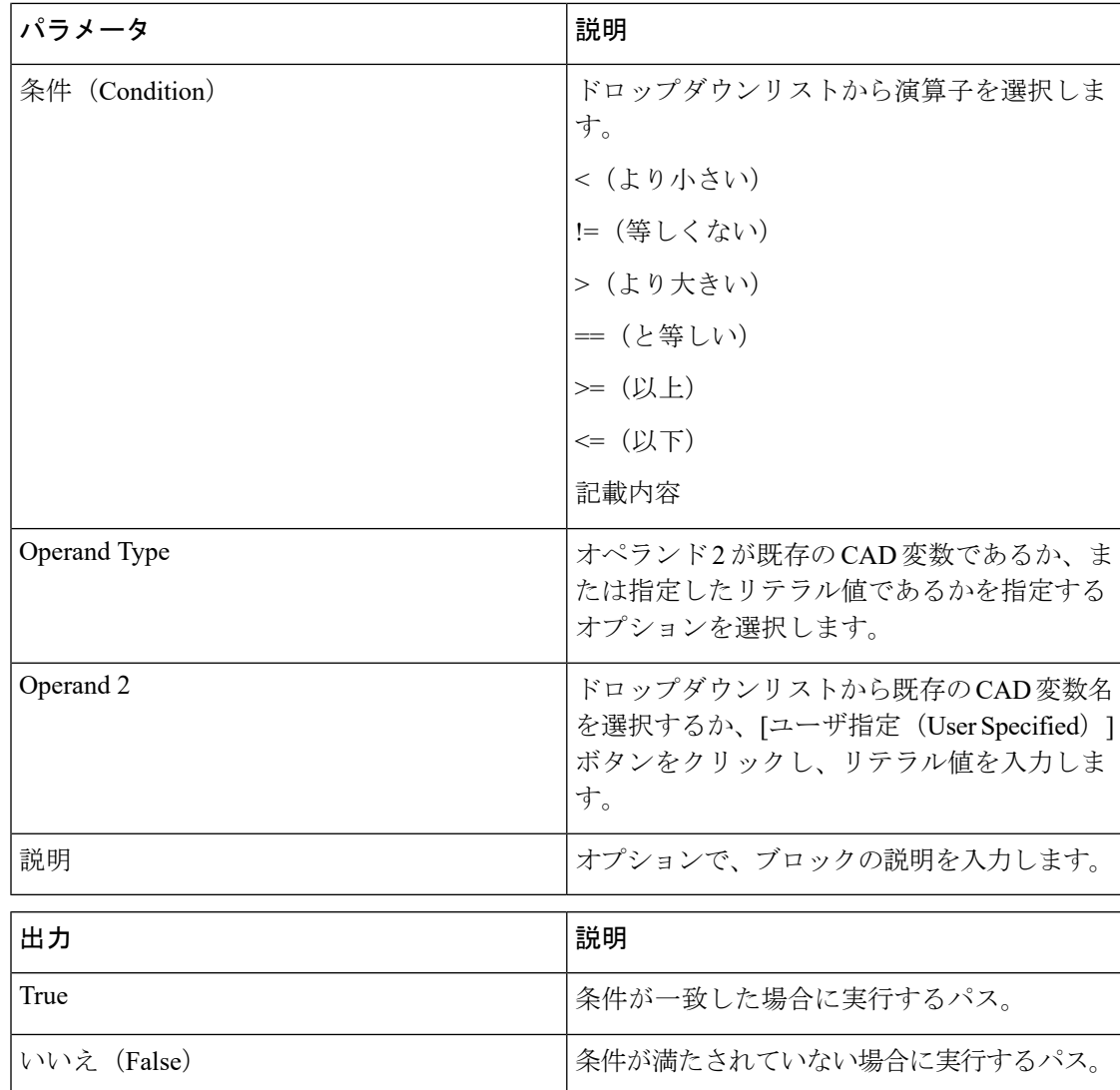

## カウンターブロック

[件数(Counter)] ブロックは、このブロックに通話が到達した回数をカウントします。[件数 (Counter)] ブロックには、次のパラメータと出力があります。

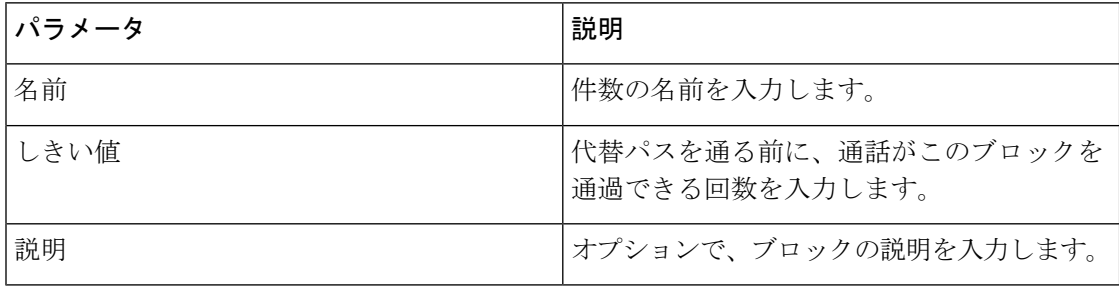

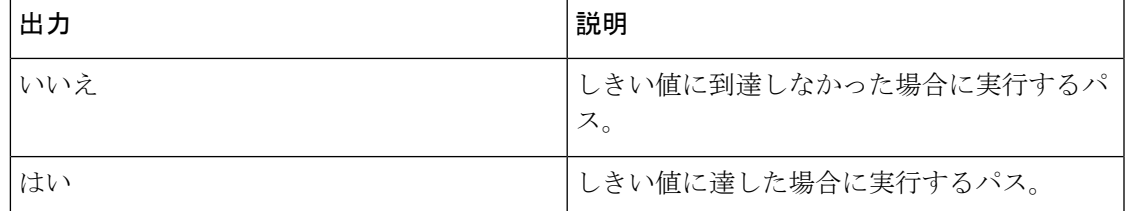

### 数字の収集ブロック

数字の収集ブロックは、割り込み可能なプロンプトを再生し、指定された長さの DTMF 文字 列 $(0 \sim 90$ 数字)を発信者から収集します。

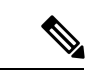

(注) # は、入力の終了を表します。

数字の収集ブロックには、次のパラメータと出力があります。

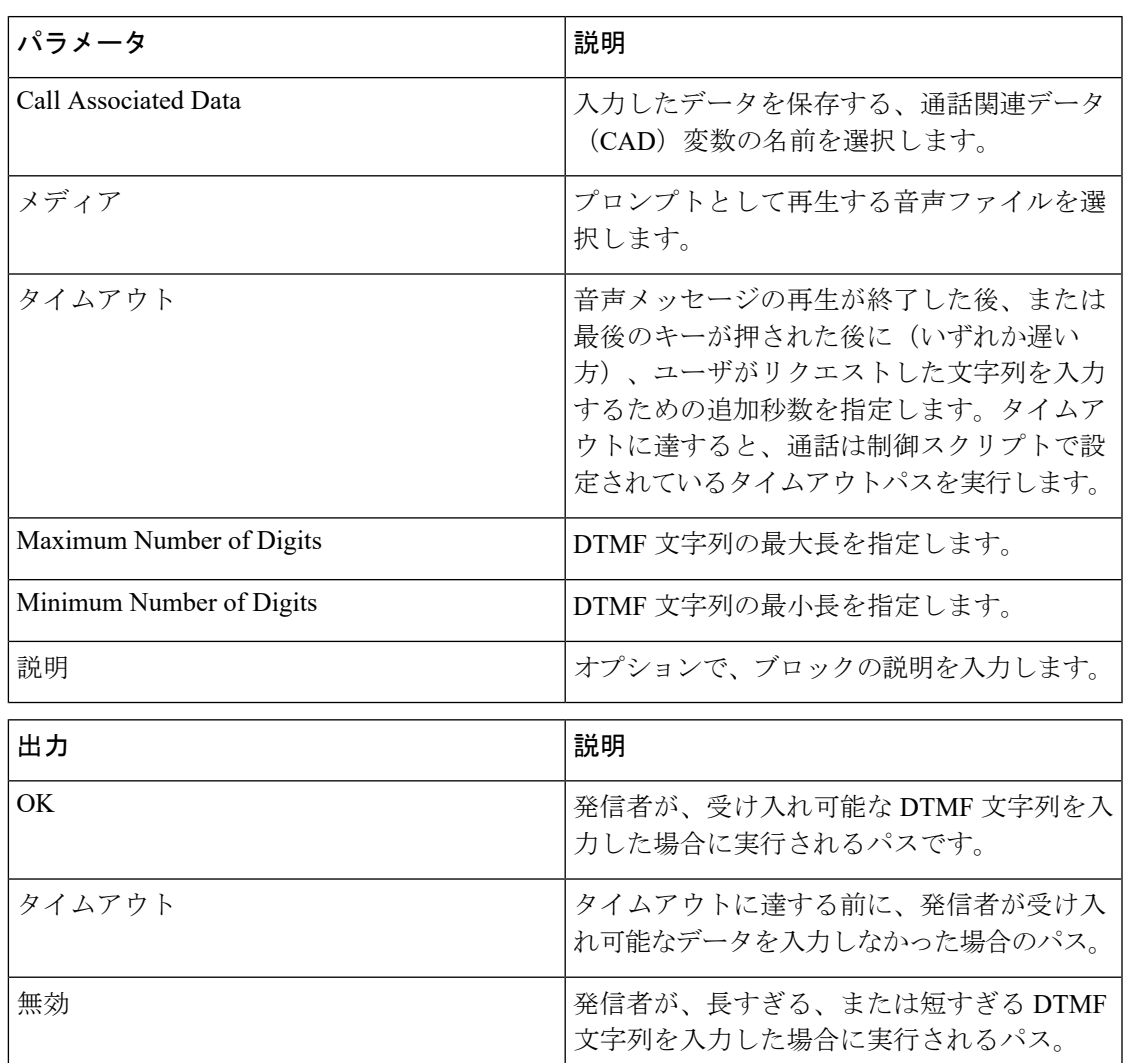

### 変数設定ブロック

変数設定ブロックが変数を設定し、それにリテラル値を設定します。変数設定ブロックには、 次のパラメータがあります。

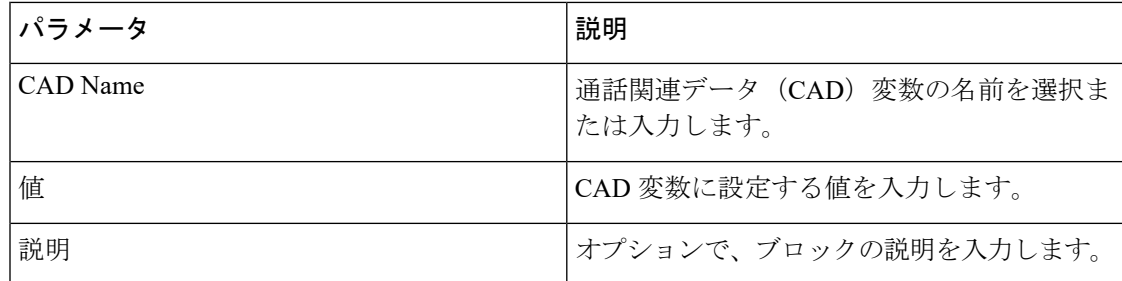

### 変数取得ブロック

変数のフェッチブロックを使用すると、を使用してHTTPリクエストを外部ソースに送信でき ます。たとえば、このブロックを使用すると、(先行する数字の収集ブロックを介して)取得 したアカウント番号に基づき、外部HTTPURLから情報を取得できます。次に、取得した情報 を通話に関連付けます。

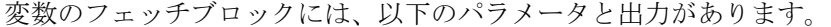

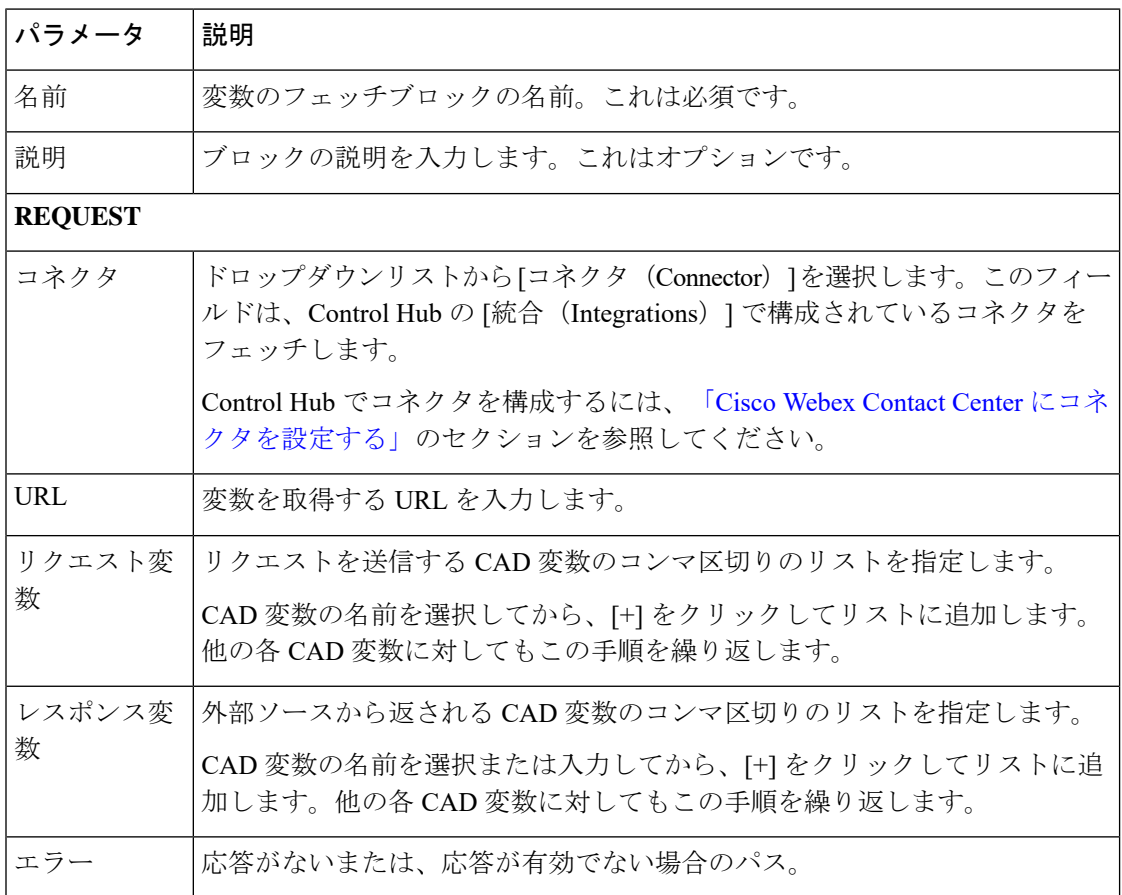

### **EP/**キューブロック

EP/キューブロックは、通話の制御をキューまたはエントリポイントに転送し、次のパラメー タを保持しますが、出力はされません。

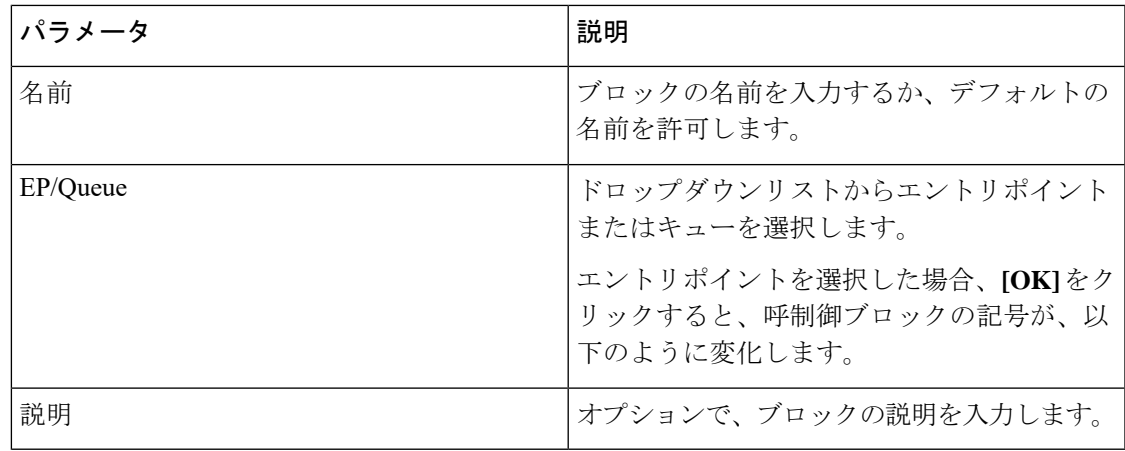

### カウンターリセットブロック

リセットカウンターブロックは、カウンターブロックの内部カウンターをリセットします。リ セットカウンターブロックには、以下のパラメータがあります。

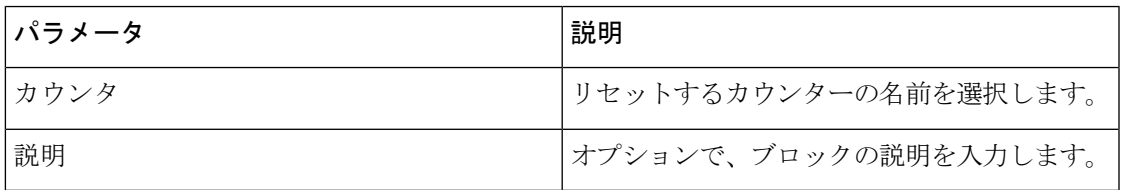

### コールバックブロック

コールバックブロックは、企業に対して音声コールバック機能が有効になっている場合にのみ 使用できます。

コールバックブロックは、エージェントが応対可能になるまで、キューに入れられたコール バックリクエストを、Web コールバックのエントリポイントに送信します。このブロックに は、次のパラメータがありますが、出力はありません。

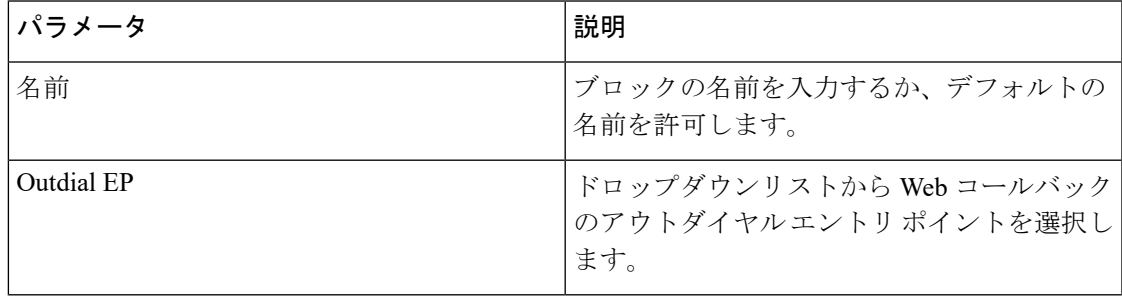

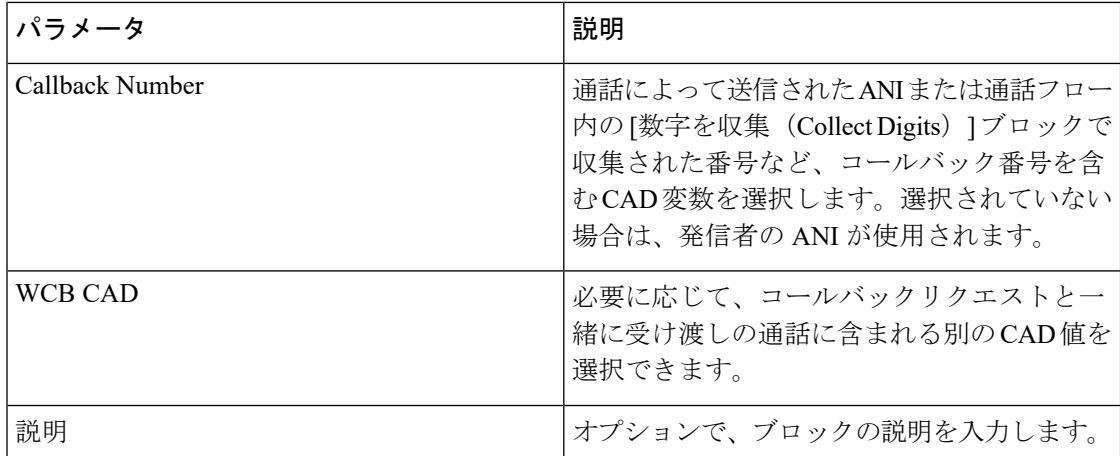

### キューコールブロック

キューの通話ブロックによって、その通話がキューに置かれます。このブロックは、キュース クリプト内でのみ使用でき、次のパラメータはありますが、出力はありません。

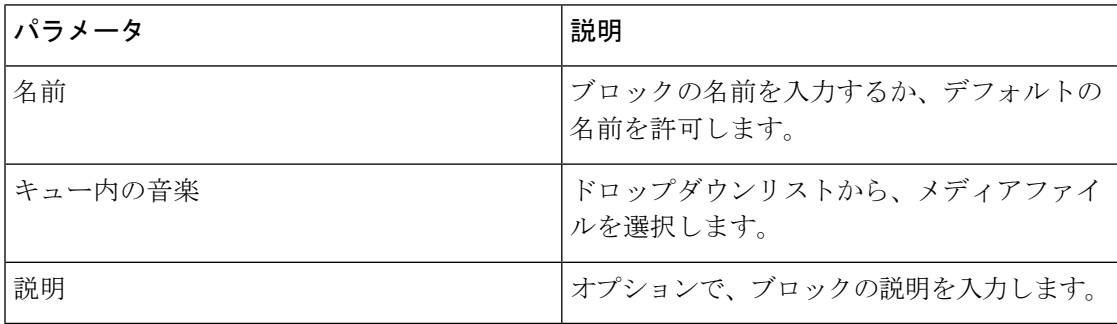

### <span id="page-15-0"></span>コール終了ブロック

終了ブロックは通話を終了します。このブロックにはパラメータも出力もありません。

# 呼制御ページスクリプトのコピーまたは修正

[制御スクリプト (Control Scripts) ] ページ の [新規 (New) ] ボタンを選択した時に使用可能 な通話フロー ビルダー インターフェイスを使用して作成された制御スクリプトをコピーまた は変更できます。カスタム制御スクリプトは、プロフェッショナルサービスのみが変更できま す。その後、[カスタム制御スクリプトのアップロード](#page-16-0) (17 ページ) の説明に従って更新する 必要があります。

呼制御スクリプトをコピーまたは変更するには、次のようにします。

ステップ **1** [ルーティング方法(RoutingStrategy)]モジュールを開き、**[**制御スクリプト(**ControlScripts**)**]** ボタンをクリックします。

> このページには、制御スクリプトと作成日、最終更新日が表示された関連付けられている画像 ファイルおよびソースカスタムまたは通話フロービルダーのリストが表示されます。制御スク リプトはコピーまたは変更できます。

- ステップ **2** 一覧表示された制御スクリプトの左側にある省略記号アイコンをクリックし、**[**コピー(**Copy**)**]** または [編集 (Edit) ] を選択します。
- ステップ **3** 設定情報を修正します。使用可能な設定および呼制御ブロックの追加、削除、および設定方法 の詳細に関しては、[「呼制御スクリプトの作成](#page-6-0) (7ページ)」 および[「呼制御ブロックの説](#page-7-1) 明 (8 [ページ\)](#page-7-1)」を参照してください。
- ステップ **4** [保存(Save)] をクリックします。検証は、システムによって自動的に実行されます。 エラーが検出されると、そのエラーはページの上部に表示されるメッセージに一覧表示されま す。スクリプトを保存する前に、エラーを修正する必要があります。
- ステップ **5** ルーティング方法に割り当てられている制御スクリプトを変更する場合は、次のようにルー ティング方法に再割り当てする必要があります。
	- a) メニューバーで「通話ルーティング (Call Routing) |ボタンをクリックして、制御スクリプ トが以前割り当てられていたルーティング方法を選択し、**[**編集(**Edit**)**]** をクリックしま す。
	- b) ページの [呼制御 (Call Control) ] セクションのドロップダウンリストから制御スクリプト を再選択し、必要に応じてパラメータを編集し、**[**適用(**Apply**)**]** をクリックします。
	- c) **[**更新(**Update**)**]** をクリックして、変更をルーティング方法に保存します。

# <span id="page-16-0"></span>カスタム制御スクリプトのアップロード

カスタム制御スクリプトは、プロフェッショナルサービスによって作成され、ルーティング方 法に割り当てる前に管理ポータルにアップロードする必要があります。カスタム制御スクリプ トを変更した場合は、変更を有効にするために、そのスクリプトをポータルに再アップロード する必要があります。

カスタム制御スクリプトをアップロードするには、以下の手順を実行します。

手順

ステップ **1 [**ルーティング方法(**Routing Strategy**)**]** モジュールを開き、メニューバーで **[**制御スクリプト (**Control Scripts**)**]** ボタンをクリックします。

このページには、スクリプトと関連付けられている画像ファイルのリストが表示されます。

- ステップ **2** [アップロード(Upload)]をクリックします。[制御スクリプトのアップロード(UploadControl Script)] ページが表示されます。
- ステップ **3** 名前を入力し、必要に応じてデータフィールドにスクリプトの説明を入力します。
- ステップ **4** [制御スクリプトファイル(ControllScriptFile)] フィールドの右側にある **[**参照(**Browse**)**]** ボ タンをクリックし、表示されるダイアログボックスでシステム内のスクリプトファイルに移動 し、**[**開く(**Open**)**]** をクリックします。

ダイアログボックスが閉じると、[ファイル(File)] フィールドにはアップロードしたファイ ルのパスとファイル名が表示されます。[制御スクリプト名(ControlScript Name)]フィールド に別のファイル名を入力した場合、そのファイル名はアップロードしたファイルの名前によっ て上書きされます。必要に応じて、[制御スクリプト名(ControlScript Name)]フィールドのテ キストを変更することができます。

- ステップ **5** 必要に応じて、[制御スクリプト画像(Control Script Image)] フィールドの右側にある [参照 (Browse)] ボタンをクリックして表示されるダイアログボックスで、システム内の画像ファ イルに移動し、**[**開く(**Open**)**]**をクリックし、関連付けられている制御スクリプト画像ファイ ルをアップロードします。GIF および JPEG ファイル形式のみがサポートされています。
- ステップ **6** [保存(Save)]をクリックします。スクリプトがアップロードされ、制御スクリプトリストに 選択肢が表示されます(「[呼制御スクリプトとパラメータの割り当て](#page-41-0) (42 ページ)」を参 照)。
	- カスタム制御スクリプトをコピーするには、前述のようにアップロードしますが、[制 御スクリプト名(ControlScript Name)] フィールドには別の名前を入力します。制御 スクリプトがアップロードされ、新しい名前で保存されます。 (注)

# カスタム制御スクリプトの更新

カスタム制御スクリプトを更新するには、以下の手順を実行します。

#### 手順

- ステップ **1** [ルーティング方法(Routing Strategy)] モジュールを開き、メニューバーで **[**制御スクリプト (**Control Scripts**)**]** ボタンをクリックします。
- ステップ **2** 変更されたカスタム制御スクリプトの左側にある省略記号アイコンをクリックして、**[**編集 (**Edit**)**]** を選択します。[制御スクリプトの編集(Edit Control Script)] ページが表示されま す。
- ステップ **3** 必要に応じて、[名前(Name)] フィールドを変更せずに、新しい説明を入力します。
- ステップ **4** [制御スクリプトファイル(Control Script File)] フィールドの参照ボタンをクリックし表示さ れるダイアログボックスで、システム内の制御スクリプトファイルに移動し、**[**開く(**Open**)**]** をクリックします。
- ステップ **5** 必要に応じて、[制御スクリプト画像(Control Script Image)] フィールドの **[**参照(**Browse**)**]** ボタンをクリックして表示されるダイアログボックスで、システム内の画像ファイルに移動

し、**[**開く(**Open**)**]**をクリックし、関連付けられている制御スクリプト画像ファイルをアップ ロードします。GIF および JPEG ファイル形式のみがサポートされています。

- ステップ6 [保存 (Save) ] をクリックして変更を保存します。
- ステップ **7** メニューバーで [通話ルーティング(Call Routing)] ボタンをクリックして、制御スクリプト が以前割り当てられていたルーティング方法を選択し、**[**編集(**Edit**)**]** をクリックします。
- ステップ **8** ページの[呼制御(CallControl)]セクションにあるドロップダウンリストから制御スクリプト を再選択し、必要に応じてパラメータを編集し、**[**適用(**Apply**)**]** をクリックします。
- ステップ **9 [**更新(**Update**)**]** をクリックして、変更をルーティング方法に保存します。

# カスタム制御スクリプトイメージファイルのアップロードおよび更新

制御スクリプトに関連付けられている画像ファイルは、「制御スクリプト (Control Scripts) 1 ページで表示するか、または、[ルーティング方法の作成(Create Routing Strategy)] または [ルーティング方法の編集(Edit Routing Strategy)] ページの [呼制御(CallControl)] セクショ ンの画像リンクをクリックすると、制御スクリプトに関連付けられている画像ファイルを表示 できます([「呼制御スクリプトとパラメータの割り当て](#page-41-0) (42 ページ)」を参照)。GIF およ び JPEG ファイル形式のみがサポートされています。

[制御スクリプト (ControlScripts) ] ページの [新規 (New) ] ボタンから使用できる、通話フ ロー ビルダー インターフェイスを使用して制御スクリプトを作成または変更すると、制御ス クリプトの保存時に、関連付けられている画像ファイルが、[ルーティング方法(Routing Strategy)]モジュールで使用できるようになります。ただし、プロフェッショナルサービスで 作成したカスタム制御スクリプトに関連付けられている画像ファイルは手動でアップロードま たは更新する必要があります。

カスタム制御スクリプトに関連付けられている画像ファイルをアップロードまたは更新するに は、以下の手順を実行します。

#### 手順

ステップ **1** [ルーティング方法(Routing Strategy)] モジュールを開き、メニューバーで [制御スクリプト (Control Scripts)] ボタンをクリックします。

> ページには、アップロードしたスクリプトと関連付けられている画像ファイルのリストが表示 されます。

- ステップ2 関連付けられている画像ファイルを表示、アップロード、または更新するカスタム制御スクリ プトに対応する画像列の[画像(Image) ] ボタンをクリックします。
- ステップ **3** 次のいずれかを実行します。
	- [通話フロー画像(Call Flow Image)] ダイアログボックスで参照ボタンをクリックし、表 示されるダイアログボックスで、システム内の画像ファイルに移動して、**[**開く(**Open**)**]** をクリックします。

または

- 画像ファイルが保存されているディレクトリをシステム上で開き、そのファイルを [通話 フロー画像 (CallFlow Image) 1ダイアログボックスの指定エリアにドラッグアンドドロッ プします。
- ステップ **4** [通話フロー画像(Call Flow Image)] ダイアログボックスで **[**保存(**Save**)**]** をクリックして、 画像をアップロードします。

### 制御スクリプトへの参照の表示およびエクスポート

指定した制御スクリプトを参照する各ルーティング方法の名前および関連付けられているエン トリ ポイントまたはキューの名前が表示されているリストを閲覧またはエクスポートできま す。グローバル ルーティング方法の場合、このリストには、エントリ ポイント またはキュー の名前の代わりに 0 が表示されます。

制御スクリプトの参照を表示またはエクスポートするには、以下の手順を実行します。

#### 手順

- ステップ **1** [ルーティング方法(Routing Strategy)] モジュールを開き、メニューバーで [制御スクリプト (Control Scripts)] ボタンをクリックします。 このページには、制御スクリプトと関連付けられている画像ファイルのリストが表示されま す。
- ステップ **2** リストされた制御スクリプトの左側にある水平方向の省略記号ボタンをクリックし、**[Excel]**ま たは [CSV] を選択します。
- ステップ **3** 表示されるダイアログボックスで、ファイルを開くか、保存するかを指定します。

# <span id="page-19-0"></span>リソースファイルのアップロードと更新

リソースを表示するには、管理ポータルの左側にあるナビゲーションパネルから **[**ルーティン グ方法(**Routing Strategy**)**]** をクリックします。

音声ファイルまたは定義済みの電子メールを表示できます。

# リソースファイルのアップロード

システムが現在使用しているリソースは更新しないことを強く推奨します。 リソースファイルを更新するには、以下の手順を実行します。

- ステップ **1** [ルーティング方法(Routing Strategy)] モジュールを開き、[リソース(Resources)] ボタンを クリックし、アップロードされたリソースのリストを表示します。
- ステップ **2** 更新するリソースの左にある省略記号ボタンをクリックし、**[**編集(**Edit**)**]** を選択します。
- ステップ **3** 表示されるページで、参照ボタンをクリックします。
- ステップ **4** 表示されるダイアログボックスで、システム内のファイルに移動し、**[**開く(**Open**)**]**をクリッ クします。
- ステップ **5** ダイアログボックスを閉じたら、[ファイル(File)] フィールドに、アップロードされたファ イルのパスとファイル名が表示され、「リソース名 (Resource Name) ] フィールドには、ファ イル名が表示されます。
- ステップ **6** [保存(Save)] をクリックすると、元のリソースに変更が上書きされます。

### **.wav** ファイルの再生またはダウンロード

管理ポータルにアップロードされた .wav ファイルを再生またはダウンロードするには、以下 の手順を実行します。

#### 手順

- ステップ1 [ルーティング方法 (Routing Strategy) ] モジュールを開き、[リソース (Resources) ] ボタンを クリックし、アップロードされたリソースのリストを表示します。
- ステップ **2** ファイル名の左にある省略記号ボタンをクリックし、**[**再生(**Play**)**]** を選択します。
- ステップ **3** 表示されるダイアログボックス内で、ファイルを開くか保存します。[開く(Open)]をクリッ クすると、コンピュータにインストールされているメディアプレイヤーが開き、ファイルが再 生されます。互換性のあるメディアプレイヤーがインストールされていない場合は、ダイアロ グボックスが開き、プレーヤーをダウンロードするようにプロンプトが表示されます。

### リソースファイルの更新

コピー機能を有効にすると、プロンプトとその他のリソースファイルのバックアップコピーを 作成できます。コピーできる拡張子は .wav のファイルのみです。

リソースファイルをコピーするには、以下の手順を実行します。

- ステップ **1 [**ルーティング方法(**Routing Strategy**)**]** モジュールを開き、メニューバーで **[**リソース (**Resources**)**]**ボタンをクリックすると、アップロードされたリソースのリストが表示されま す。
- ステップ **2** コピーするリソースの左側にある水平方向の省略記号ボタンをクリックし、**[**コピー(**Copy**)**]** を選択します。
- ステップ **3** 新しいページが表示されたら、コピーされたファイルに名前を入力するか、デフォルトの名前 (元の名前の前にCopy\_が付加された名前)をそのまま使用し、**[**保存(**Save**)**]**をクリックし てコピーを管理ポータルにアップロードします。

### リソースファイルのコピー

コピー機能を有効にすると、プロンプトとその他のリソースファイルのバックアップコピーを 作成できます。コピーできるのは、拡張子が *.wav* のファイルのみです。

リソースファイルをコピーするには、以下の手順を実行します。

#### 手順

- ステップ **1 [**ルーティング方法(**Routing Strategy**)**]** モジュールを開き、メニューバーで **[**リソース (**Resources**)**]**ボタンをクリックすると、アップロードされたリソースのリストが表示されま す。
- ステップ **2** コピーするリソースの左側にある水平方向の省略記号ボタンをクリックし、[コピー(Copy)] を選択します。
- ステップ3 ページが表示されたら、コピーされたファイルに名前を入力するか、デフォルトの名前(元の 名前の前に Copy\_ が付加された名前)をそのまま使用し、**[**保存(**Save**)**]** をクリックしてコ ピーを管理ポータルにアップロードします。

### メディアファイルへの参照のエクスポート

指定のメディアファイルを参照する各ルーティング方法の名前と関連付けられたエントリポイ ントとキューの名前が記載されたリストを表示できます。グローバル ルーティング方法の場 合、このリストには、エントリ ポイント またはキューの名前の代わりに 0 が表示されます。

メディアファイルの参照を表示またはエクスポートするには、以下の手順を実行します。

- ステップ **1** [ルーティング方法(Routing Strategy)] モジュールを開き、[リソース(Resources)] ボタンを クリックすると、アップロードされたリソースファイルのリストが表示されます。
- ステップ **2** リストされた .wav ファイルの左側にある省略記号ボタンをクリックし、**[Excel]** または [CSV] を選択します。
- ステップ **3** 表示されるダイアログボックスで、ファイルを開くか、保存するかを指定します。

## 事前定義済み **Email** テンプレートの作成

エージェントがお客様とのやり取りに使用できる電子メールテンプレートを事前に定義できま す。組織は一度に電子メール用に事前定義されたテンプレートを 1 つ作成することができま す。

**[**事前定義済み電子メール(**Predefined Emails**)**]** ページのテンプレートの横にあるボタンをク リックすると、テンプレートを編集または削除できます。

 $\label{eq:1} \mathscr{D}_{\mathbf{a}}$ 

事前定義済み電子メールテンプレートをクイック返信電子メールに使用することはできませ  $h_{\circ}$ (注)

テンプレートを作成するには、次の手順を実行します。

#### 手順

- ステップ **1** 左側のパネルにある **[**ルーティング方法(**Routing Strategy**)**]** モジュールをクリックします。 ルーティング方法のリストが表示されます。
- ステップ **2 [**リソース(**Resources**)**]** メニューに移動し、**[**事前定義済み電子メール(**Predefined Emails**)**]** をクリックします。 **[**事前定義済み電子メール(**Predefined Emails**)**]** ページが表示されます。
- ステップ **3** [New] をクリックします。
	- **[**新規定義済み電子メール(**New Predefined Email**)**]** ダイアログボックスが表示されます。
		- 組織に定義済みの電子メールテンプレートが既に設定されている場合、**[**新規(**New**)**]** ボタンは無効になります。 (注)
- ステップ **4 [**新規定義済み電子メール(**New Predefined Email**)**]** ダイアログボックスで、次の操作を行い ます。
	- a) 電子メールテンプレートの名前を入力します。
	- b) テンプレートのステータスを設定します。

エージェントとお客様間のすべての電子メールでのやりとりに対してデフォルトのテンプ レートとして使用する場合は、ステータスを **[**アクティブ(**Active**)**]** に設定します。

ドラフトとして保存する場合は、ステータスを **[**非アクティブ(**Not Active**)**]** に設定しま す。あとで、ステータスを **[**アクティブ(**Active**)**]** に変更すると、再度使用できます。

- c) 電子メール本文を入力します。電子メール本文の下書きには、書式設定ツールを使用でき ます。
- d) (オプション) 電子メール本文にマクロを追加します。

マクロを使用すると、電子メールに **[**お客様名(**Customer Name**)**]** または **[**エージェント 名(**Agent Name**)**]** の変数を追加できます。選択した変数タイプのデフォルト値を設定で きます。要件に従って、テンプレートでマクロを何回も使用できます。

マクロ変数を追加するには、変数の必要な場所にカーソルを置きます。追加するマクロの タイプを選択し、**[**テキストエディタに挿入(**Insert to Text Editor**)**]** ボタンをクリックし ます。

マクロのデフォルト値を設定するには、マクロをテキストエディタに挿入する前にデフォ ルト値を **[**デフォルト値(**Default Value**)**]** フィールドに入力します。

e) **[**保存(**Save**)**]**をクリックして、電子メールテンプレートを保存します。保存後、**[**事前定 義済み電子メール(**Predefined Emails**)**]** ページで電子メールテンプレートを表示できま す。

# 事前定義済みチャット応答の作成

エージェントがお客様とのコミュニケーションに使用する一連のチャット応答を定義できま す。特定のキューまたはすべてのキューに対するチャット応答を構成できます。現在、以下 6 つの言語がサポートされています。

- 英語(米国)
- 日本語
- イタリア語
- フランス語
- ドイツ語
- スペイン語

キューや言語ごとに 50 の応答を構成できるので、キューごとに合計 300 の応答を構成できま す。エージェントは、ローカルブラウザの言語設定に基づいてキューで応答を見ることができ ます。そのため、エージェントは一度に 50 の応答のみ見ることができます。

- ステップ **1** 左側のパネルにある **[**ルーティング方法(**Routing Strategy**)**]** モジュールをクリックします。
- ステップ **2 [**リソース(**Resources**)**]** > **[**事前定義済みチャット応答(**Predefined Chat Responses**)**]** の順に 選択します。

[事前定義済みチャット応答(Predefined Chat Responses)] ページが表示されます。

- ステップ **3 [+**新規(**+ New**)**]** をクリックします。 [事前定義済みチャット応答の作成(CreatePredefinedChatResponses)]ページが表示されます。
- ステップ **4** 以下の詳細情報を入力し、**[**保存(**Save**)**]** をクリックします。

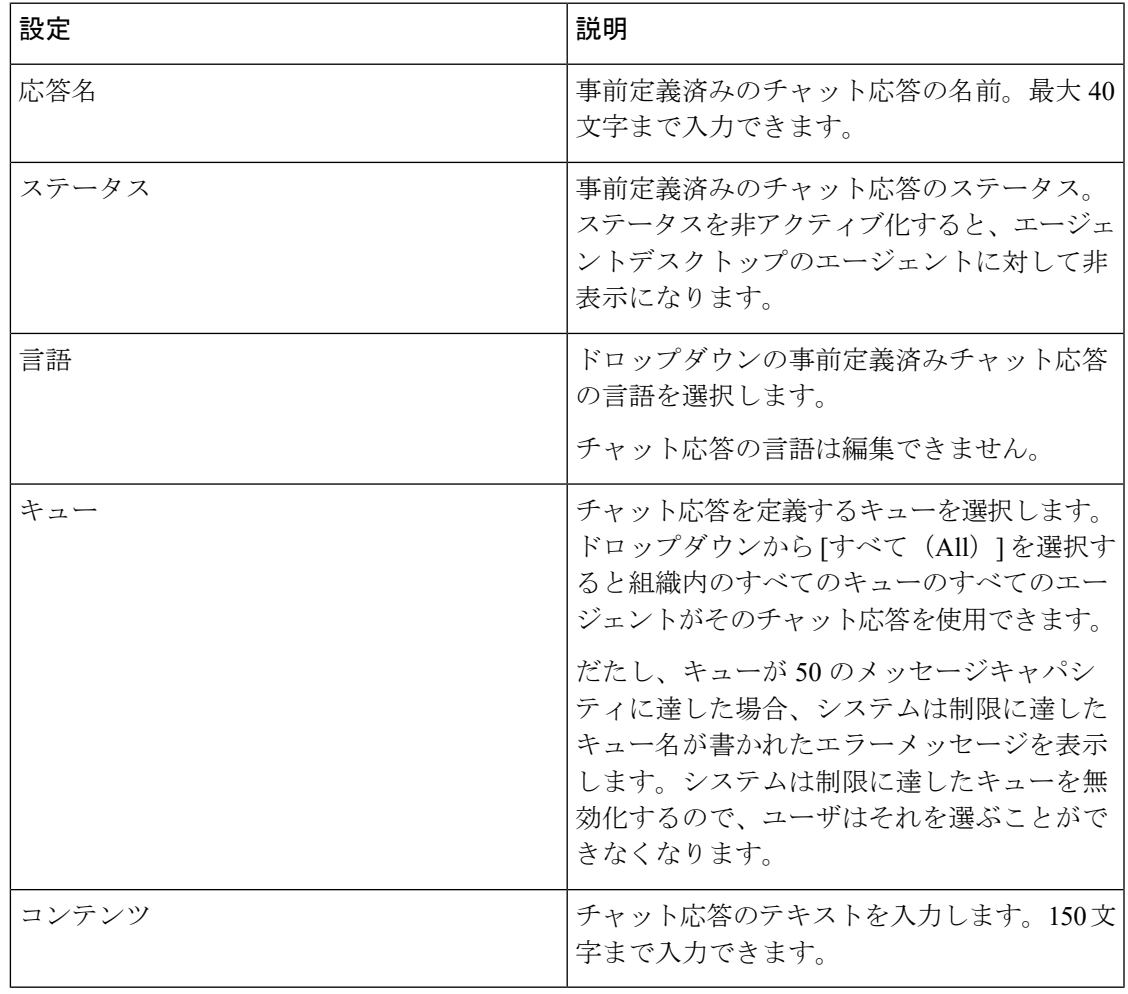

# <span id="page-25-0"></span>ルーティング方法の表示、作成、修正、削除

各エントリポイントとキューに対して、すべての時間間隔を網羅する一連のデフォルトルー ティング方法を作成する必要があります。また、任意の時間間隔に対してデフォルトの方法以 外の別の方法をスケジュールすることもできます。たとえば、キュー 1 には BusyHourStrategy という通常日シフト、OffHoursStrategy という営業時間外を設定できます。

通常の日次のスケジュールには、デフォルトの方法としてフラグを付けます。休日スケジュー ルなどのデフォルト以外の方法は、デフォルトの方法と重複する時間間隔で作成できます。方 法がデフォルトとして指定されていない場合、デフォルトの方法が上書きされ、デフォルトの スケジュールの例外として使用されます。つまりこれは、デフォルトとしてフラグされていな い方法をシステムが最初にチェックすることを意味し、フラグされていない方法が存在しない 場合はデフォルトの方法が使用されます。

デフォルトの方法が現在の方法(つまり、現在実行されている方法)である場合、システムは デフォルト以外の方法を3分ごとにチェックし、デフォルト以外の方法が見つかった場合は、 それが現在の方法になります。

時間間隔に対して方法が指定されておらず、その時間間隔にデフォルトの方法がない場合、期 限切れとなっていてもシステムが使用した最後の方法を引き続き使用することができます。こ の場合、システムは1分ごとに有効な方法を確認し、見つかればすぐにその方法を現在の方法 に切り替えます。

# エントリポイントまたはキューのルーティング方法の表示

エントリポイントまたはキューのすべてのルーティング方法を表示するには、以下の手順を実 行します。

#### 手順

ステップ **1** Webex Contact Center 管理ポータルナビゲーションバーから、**[**ルーティング方法(**Routing Strategy**)**]** リンクをクリックします。

> すべてのルーティング方法のリストが表示された [ルーティング方法(RoutingStrategy)] ペー ジが表示されます。

ステップ **2** ドロップダウンリストからエントリポイントまたはキューを選択すると、そのエントリポイン トまたはキューのルーティング方法が表示されます。リストビューの上部に表示されるセク ションには、選択したエントリポイントまたはキューで使用可能なすべてのルーティング方法 を一覧にしたテーブルが表示されます。方法の詳細を表示するには、ルーティング方法の左側 にあるボタンをクリックし、**[**編集(**Edit**)**]** をクリックします。

> ページの下部に表示されるセクションには、ルーティング方法マッピング詳細の表が表示され ます。

- エントリポイントの場合、この表では選択したエントリポイントに対して定義されたアク ティブなルーティング方法に基づいて、接続先のキューとエントリポイントが一覧表示さ れます。
- キューの場合、この表では選択したキューに対して定義されたアクティブなルーティング 方法に基づいて、通話、チャットまたは電子メールが配信されたチームが一覧表示されま す。マッピング詳細は、別のエントリポイントまたはキューに通話をリダイレクトするだ けのキュールーティング方法では表示されません。
	- マッピング詳細の表に表示されるエンティティは、アクセス権に基づいていま す。たとえば、販売キューへの通話がチーム A とチーム B に配布されていて、 チームAにのみアクセス権が与えられている場合、マッピングテーブルには、販 売キューに着信する通話の接続先としてチーム A だけが表示されます。 (注)

<span id="page-26-0"></span>次に、「リストビュー (List View) ]ページの各列について説明します。表の最後にある並べ替 えボタンを使用して、方法を時系列的に並べ替えることができます。

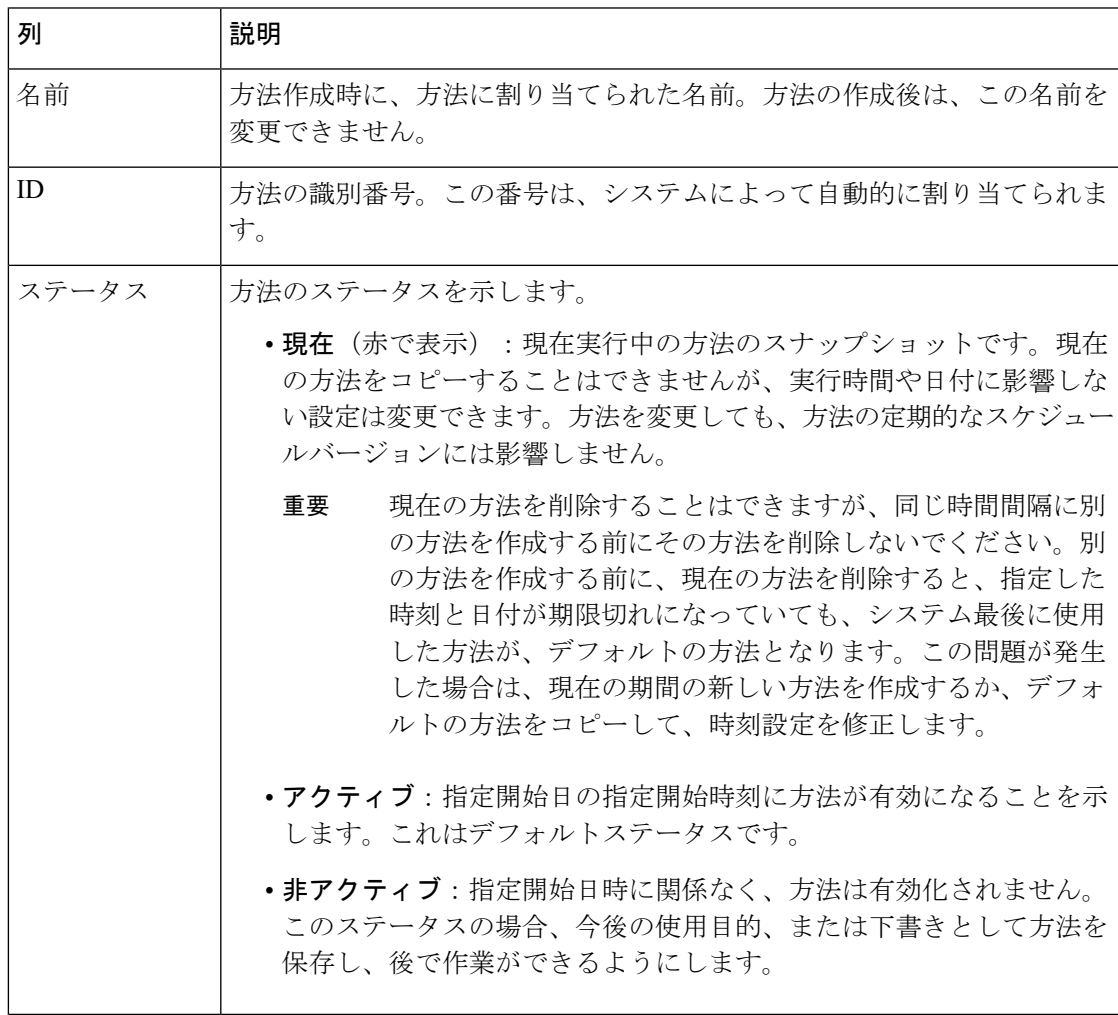

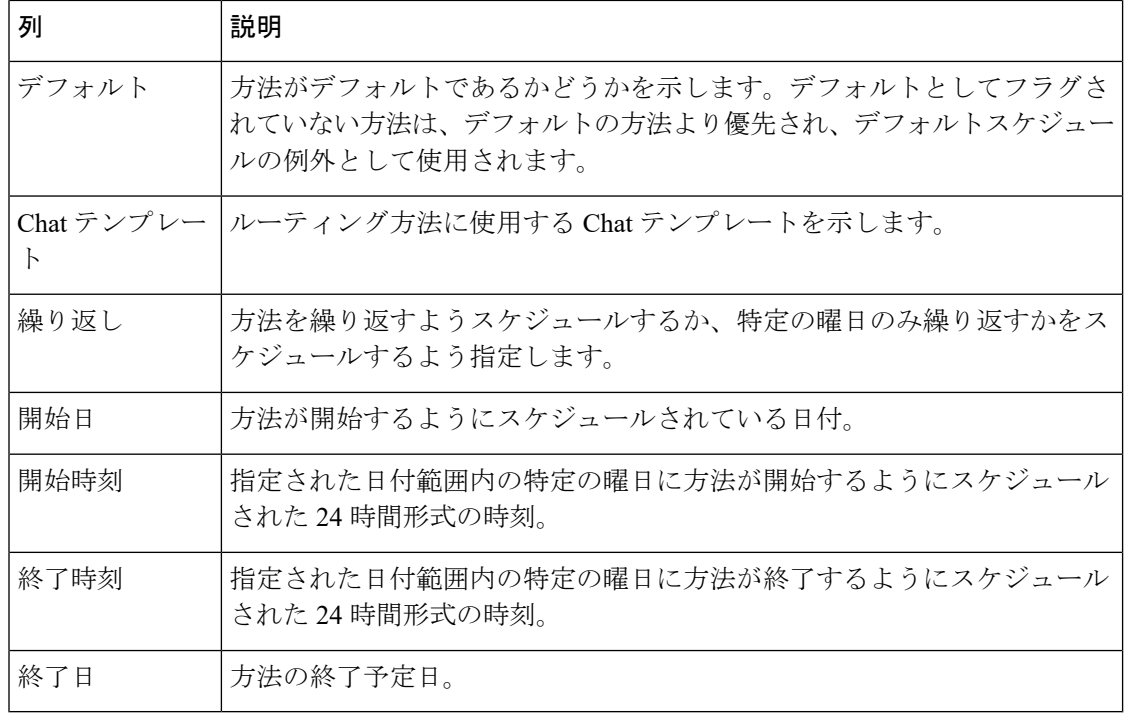

# 現在のルーティング方法の表示

複数のエントリポイントまたはキューに対して現在展開されているルーティング方法の一覧を 表示するには、以下の手順を実行します。

#### 手順

- ステップ **1** [ルーティング方法(RoutingStrategy)]モジュールをクリックし、メニューバーで**[**現在のルー ティング方法(**Current Routing Strategies**)**]** を選択します。
- ステップ **2** 左側の [ フィルタ処理(Filter)] パネルで、**[**エントリポイント(**Entry Point**)**]** または **[**キュー (**Queue**)**]** を選択します。
- ステップ **3** 次のフィールドで、**[**すべて(**All**)**]**を選択し、すべてのエントリポイントまたはキューに対す る現在の方法を表示し、**[**適用(**Apply**)**]** をクリックします。

選択したエントリポイントまたはキューに対する現在のルーティング方法に関する詳細が、[表](#page-26-0) に一覧されます。また、追加の[制御スクリプト (Control Script) ] 列には、一覧されているエ ントリポイントまたはキューに関連付けられている呼制御スクリプトの名前が表示されます。

## ルーティング方法における時間値の理解

企業で複数タイムゾーン機能が有効になっている場合は、タイムゾーンを使用してエントリポ イントとキューをプロビジョニングできます。この場合、ルーティング方法の時間の値は、エ ントリポイントまたはキューにプロビジョニングされたタイムゾーンに基づいています。タイ ムゾーンが指定されていない場合は、企業向けにプロビジョニングされたタイムゾーン(通常 は本社)を使用します。

エントリポイントまたはキューがタイムゾーンでプロビジョニングされている場合、[ルーティ ング方法 (Routing Strategy) 1ページの右上にある [名前 (Name) 1ボタンをクリックすると表 示されるドロップダウンリストの企業時間の下にタイムゾーンが表示されます。

複数タイムゾーン機能が企業に対して有効になっていない場合、ルーティング方法における時 間の値は、企業に対してプロビジョニングされたタイムゾーンに基づきます。

タイムゾーンにサマータイムが設定されている場合は、サマータイムが変更されたときに時刻 が自動的に調整されます。

優先タイムゾーンでは、次のようにルーティング方法を表示できます。

#### 手順

- ステップ **1** ポータルのランディングページ の右上隅にある歯車アイコンをクリックすると、3 つまたは 4 つのタブがある設定パネルが表示されます。
- ステップ **2** 歯車アイコンが表示されているタブをクリックし、[タイムゾーン(Time Zone)] にある [タイ ムゾーン(Time Zone)] ドロップダウンリストでタイムゾーンを選択し、**[**適用(**Apply**)**]** を クリックします。

### <span id="page-28-0"></span>ルーティング方法の作成

Webex Contact Center ポータルを使用すると、新しいルーティング方法を作成できます。既存 の方法を編集し、要件に従ってパラメータを変更することで、新しい方法を作成することもで きます。

新しい方法を作成する前に、次の点に注意してください。

- 各時間間隔で常にアクティブな方法を作成します。アクティブ方法が時間間隔に指定され ていない場合、デフォルトが使用されます。デフォルトの方法が存在しない場合、期限切 れであってもシステムが使用した最後の方法が、現在の方法として引き続き使用される場 合があります。
- 新しい方法を簡単に作成するには、既存の方法を編集し、関連付けるエントリポイントま たはキューを選択します。次に、適切な設定を変更します。必要に応じて、選択したエン トリポイントまたはキューに存在する同じ名前の別のルーティング方法名を含めます。

• チャットまたは電子メールエントリポイントごとに1つのルーティング方法のみ設定でき ます。

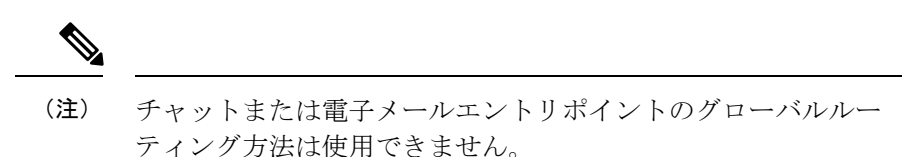

• スケジュールされた日付または時刻が既存のアクティブな方法と競合する場合、システム はアクティブな方法を保存できません。

ルーティング方法を作成するには、次のようにします。

#### 手順

- ステップ **1** WebexContactCenterポータルナビゲーションバーから、**[**ルーティング方法(**RoutingStrategy**)**]** リンクをクリックします。
- ステップ **2** ルーティング方法を作成するには、次のようにします。
	- [ルーティング方法(RoutingStrategy)]ページが表示されたら、**[**エントリポイント**/**キュー の選択(**Select Entry Point/Queue**)**]** ドロップダウンリストから選択肢を選択します。
	- グローバルルーティング方法を作成するには、メニューバーで**[**ルーティング(**Routing**)**]** ボタン > **[**グローバル ルーティング方法(**Global Routing Strategies**)**]** > **[**エントリポイン ト(**Entry Point**)**]** ボタンまたは **[**キュー(**Queue**)**]** ボタン ボタンの順に選択します。
- ステップ **3** リストビューから次のいずれかの操作を実行します。
	- **[**新規方法(**New Strategy**)**]** ボタンをクリックします。
		- チャットルーティング方法を作成する前に、Chat テンプレートを作成しま す。詳細に関しては、「Chat [テンプレートの作成」](https://help.webex.com/en-us/nmzsthj/Cisco-Webex-Contact-Center-Chat-Template)を参照してください。 (注)

Chat テンプレートまたは電子メールエントリポイントまたはキューに対し て、複数のルーティング方法を作成することはできません。

- OR -

- [アクティブ(Active)] 状態の既存のテレフォニー方法のみコピーできます。コピーする には、エントリメニュー > **[**コピー(**Copy**)**]** の順に選択します。
- ステップ **4** 次の表の説明に従って設定を入力または変更し、**[**保存(**Save**)**]** をクリックします。
	- (注) テレフォニーまたはソーシャルチャンネルに対して複数の方法を作成できます。
		- 表 1 : [ルーティング方法に適用可能な一般的な設定について説明](#page-30-0)
- 表 2 : テレフォニー エントリ ポイント エントリ [ポイントのルーティング方法に適用可能](#page-31-0) [な設定について説明](#page-31-0)
- 表 3 : [テレフォニーキューのルーティング方法で適用可能な設定に関する説明:](#page-33-0)
- 表 4 : [電子メールエントリポイントとキューのルーティング方法に適用可能な設定につい](#page-37-0) [て説明](#page-37-0)
- 表 5 : [チャットのルーティング方法に適用可能な設定について説明](#page-40-0)

#### <span id="page-30-0"></span>表 **<sup>1</sup> :** ルーティング方法に適用可能な一般的な設定について説明

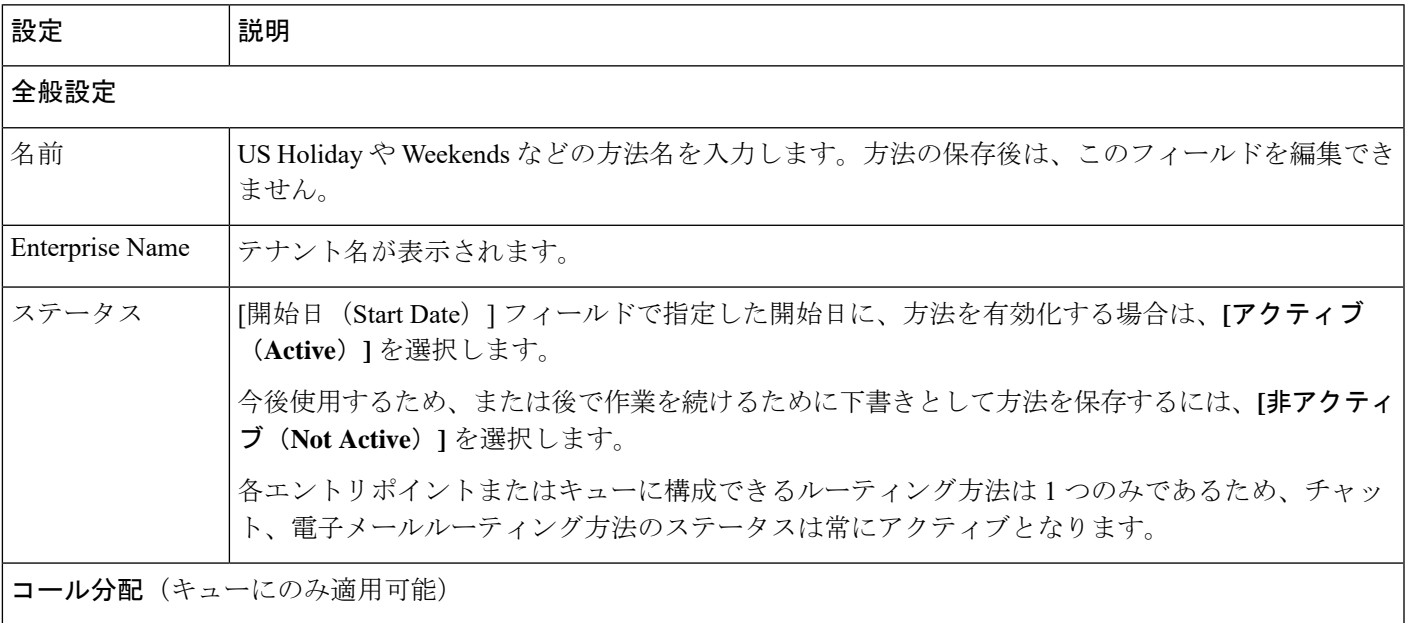

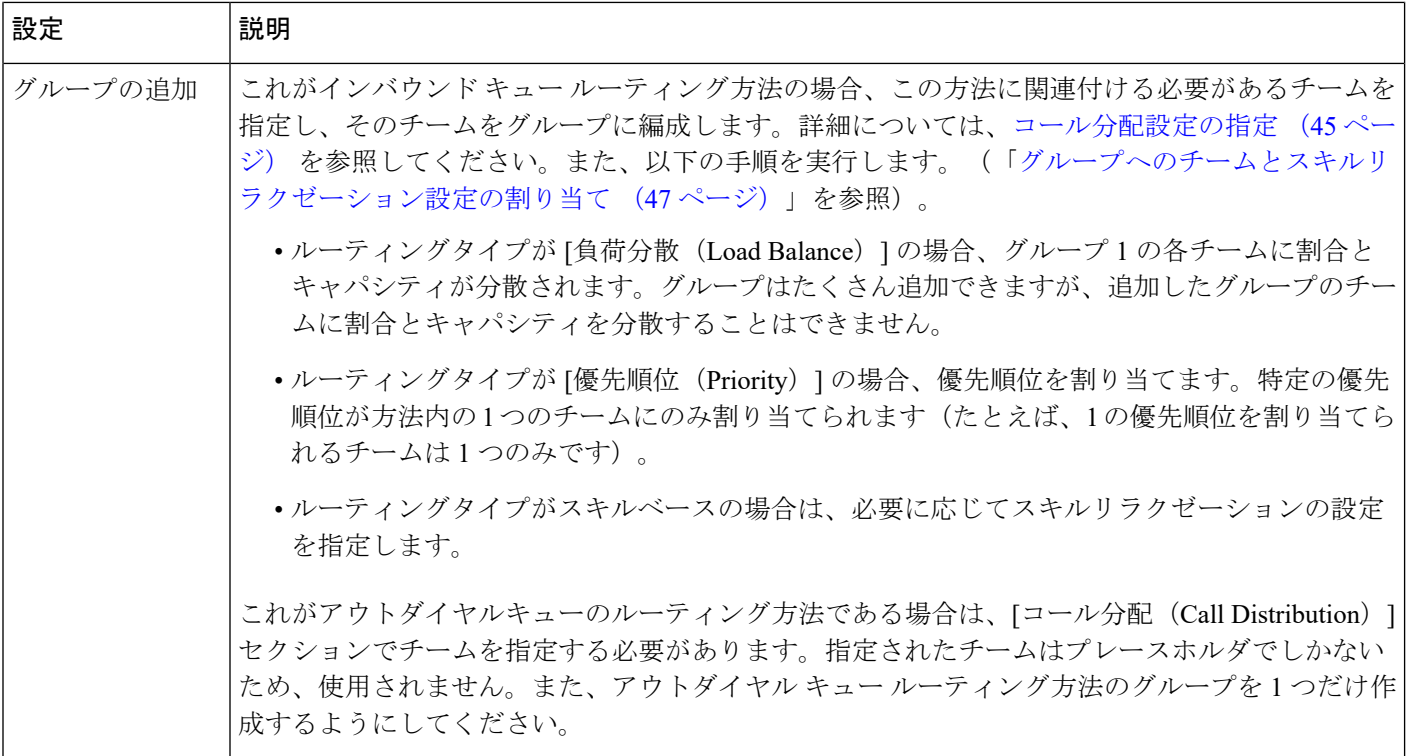

#### <span id="page-31-0"></span>表 **2 :** テレフォニー エントリ ポイント エントリ ポイントのルーティング方法に適用可能な設定について説明

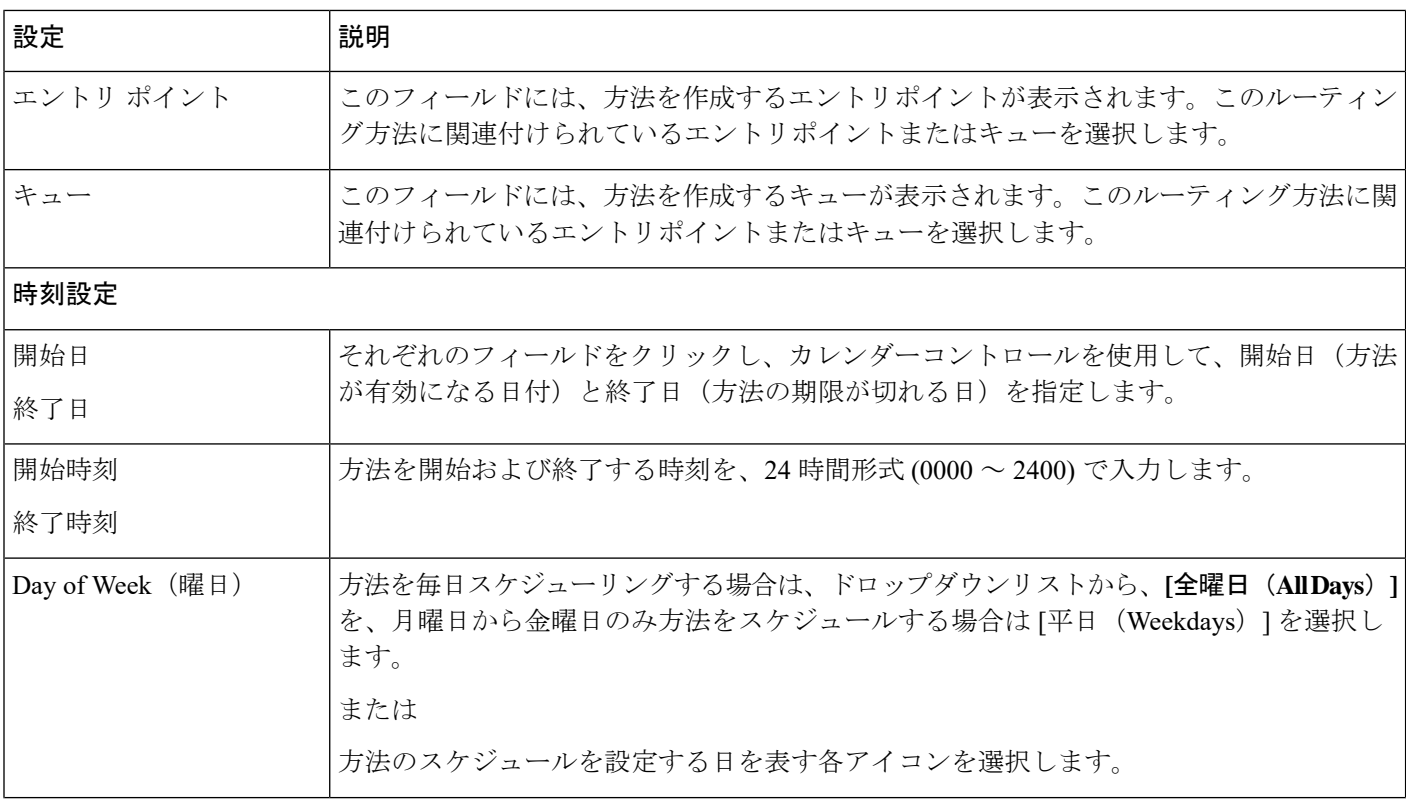

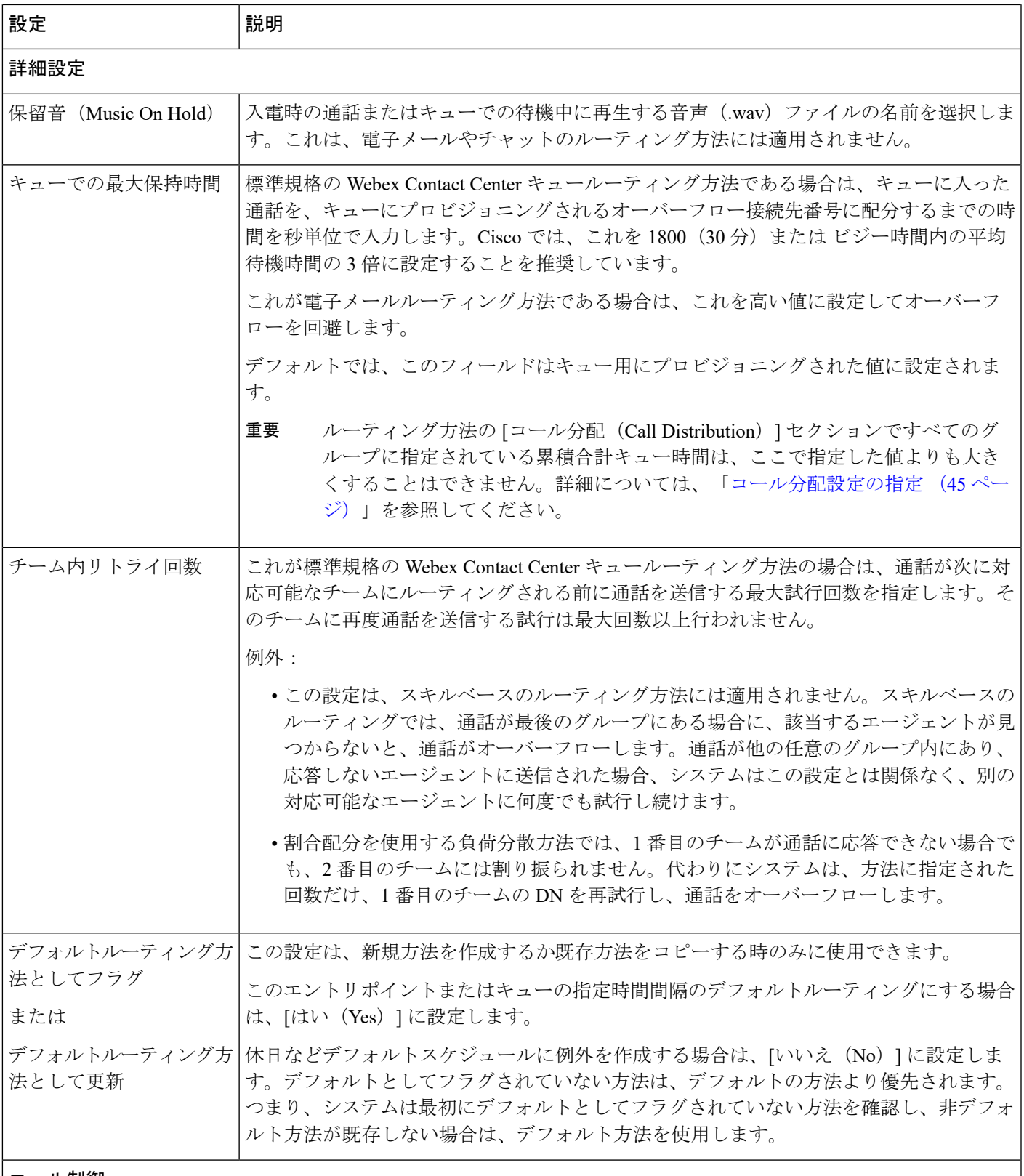

コール制御

Ι

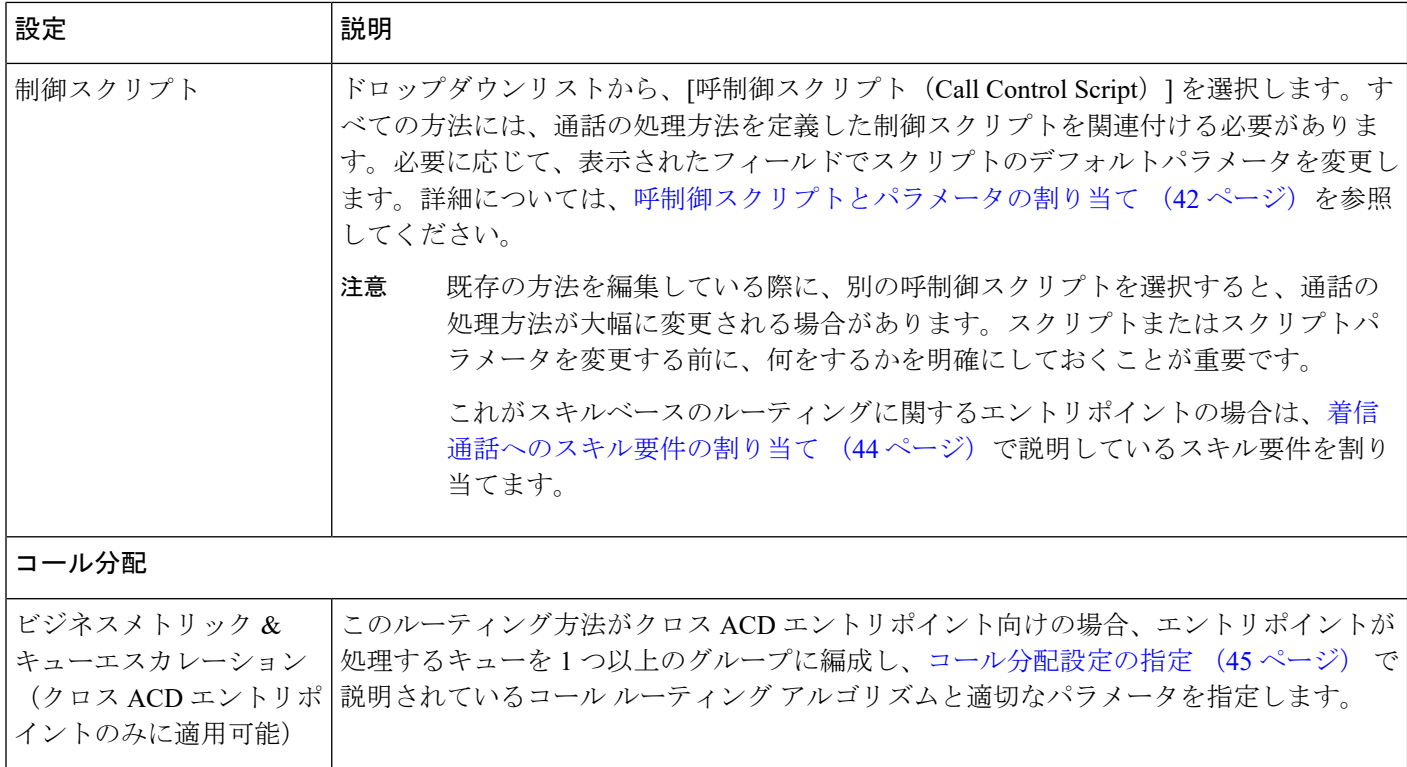

#### <span id="page-33-0"></span>表 **3 :** テレフォニーキューのルーティング方法で適用可能な設定に関する説明:

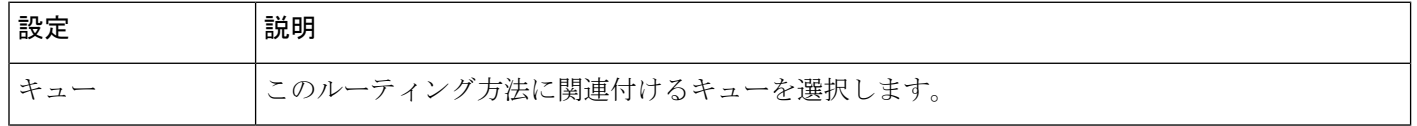

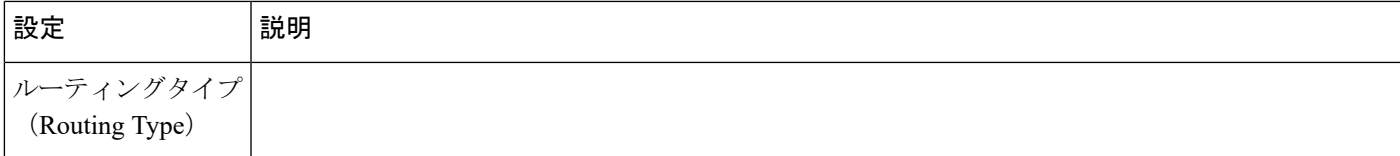

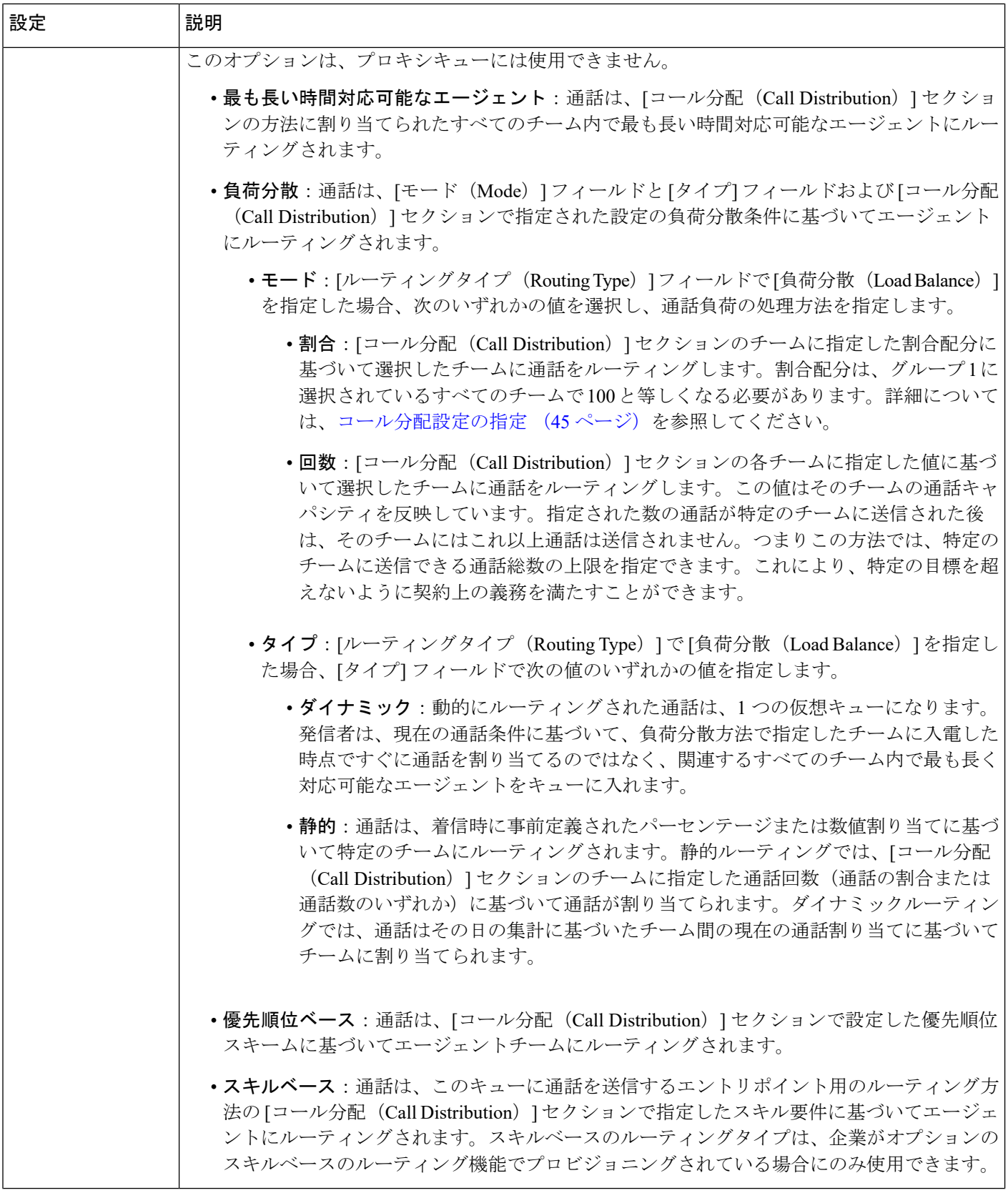

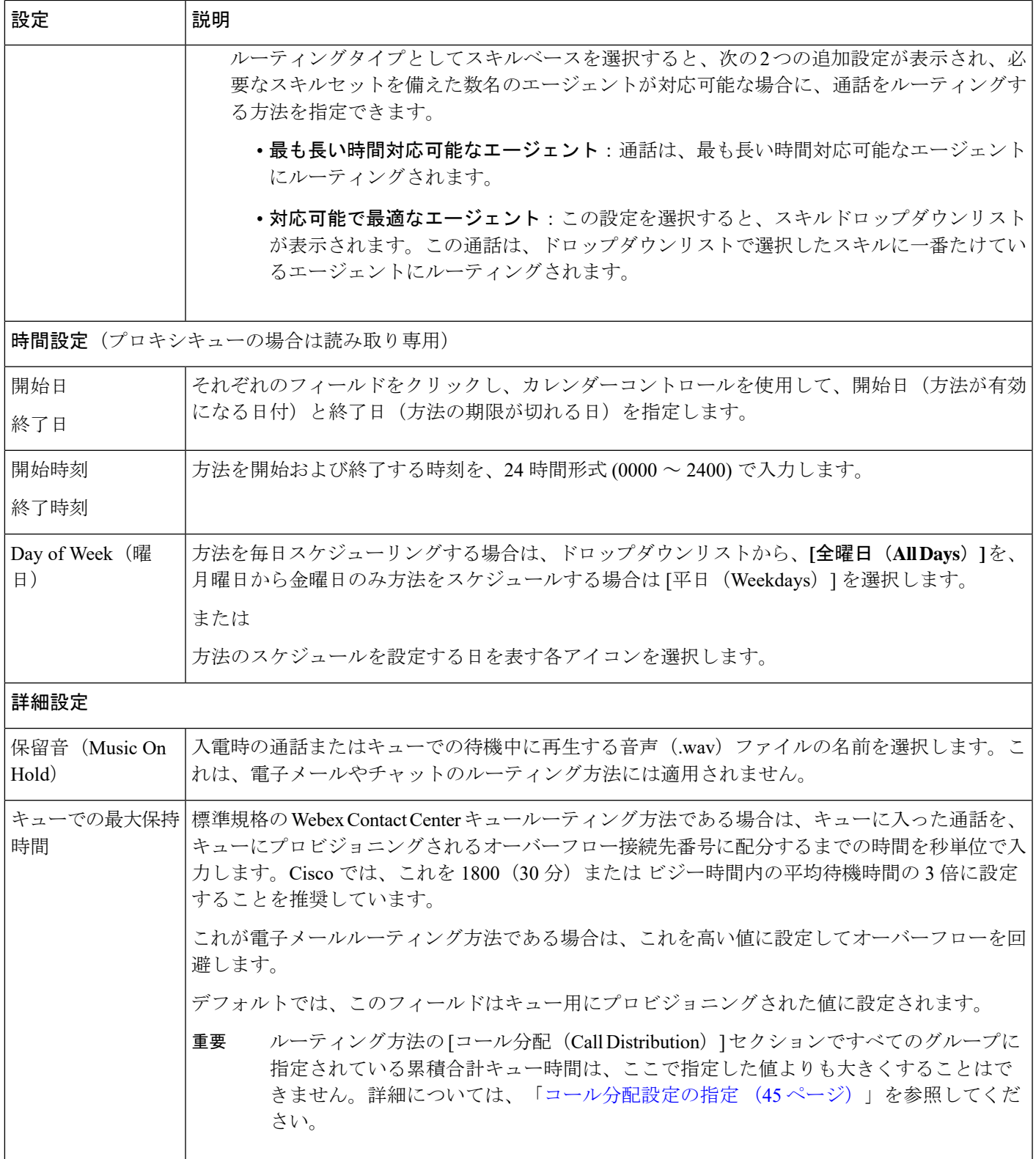

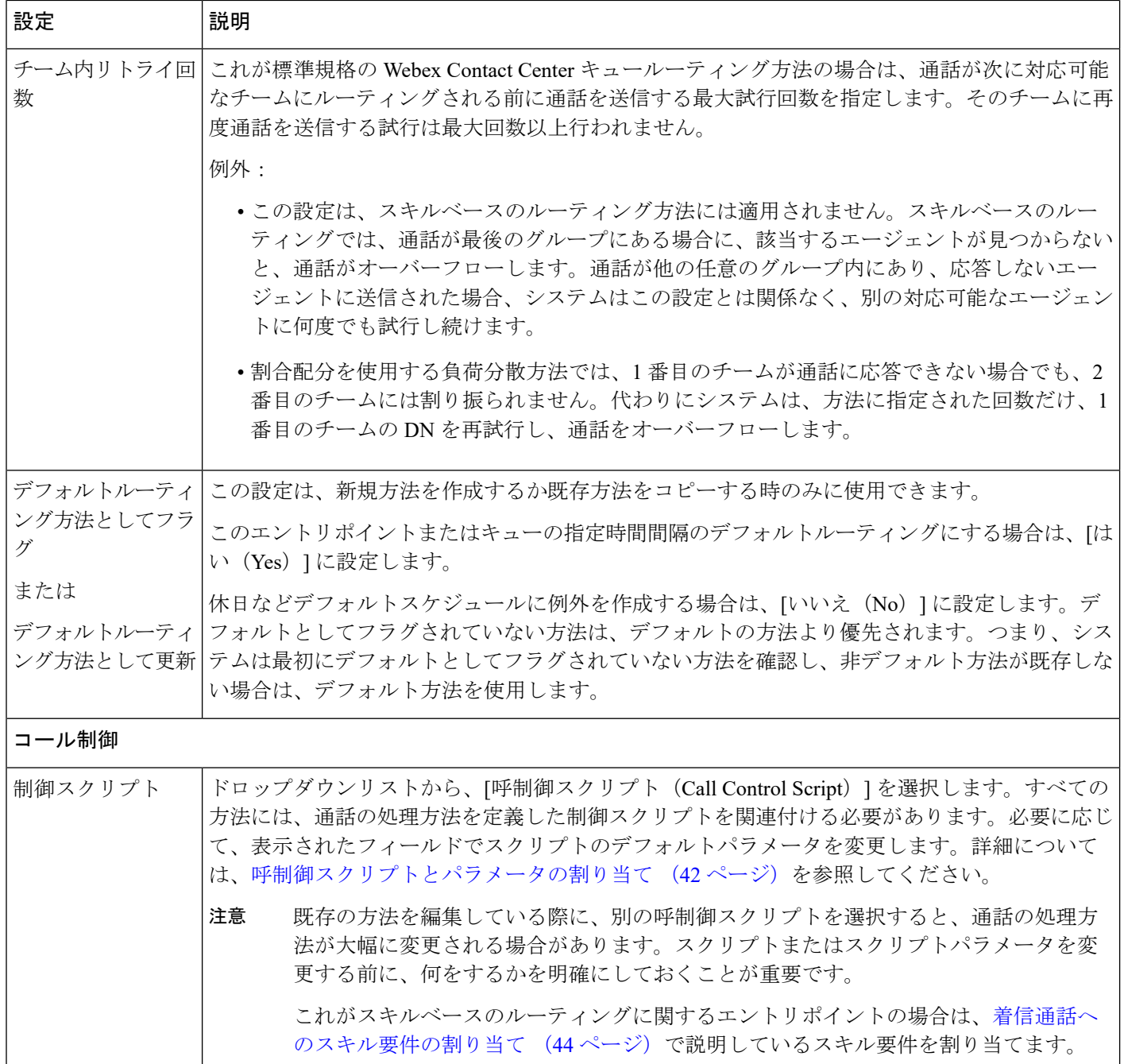

#### <span id="page-37-0"></span>表 **<sup>4</sup> :** 電子メールエントリポイントとキューのルーティング方法に適用可能な設定について説明

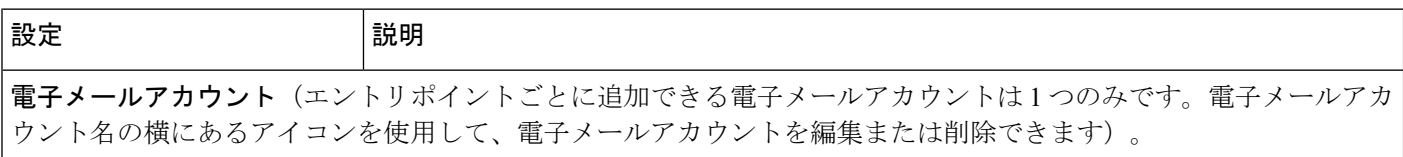

٦

 $\mathbf I$ 

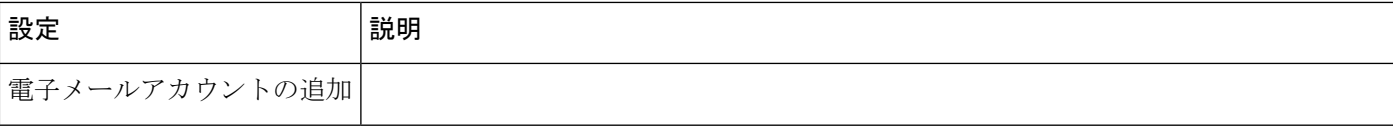

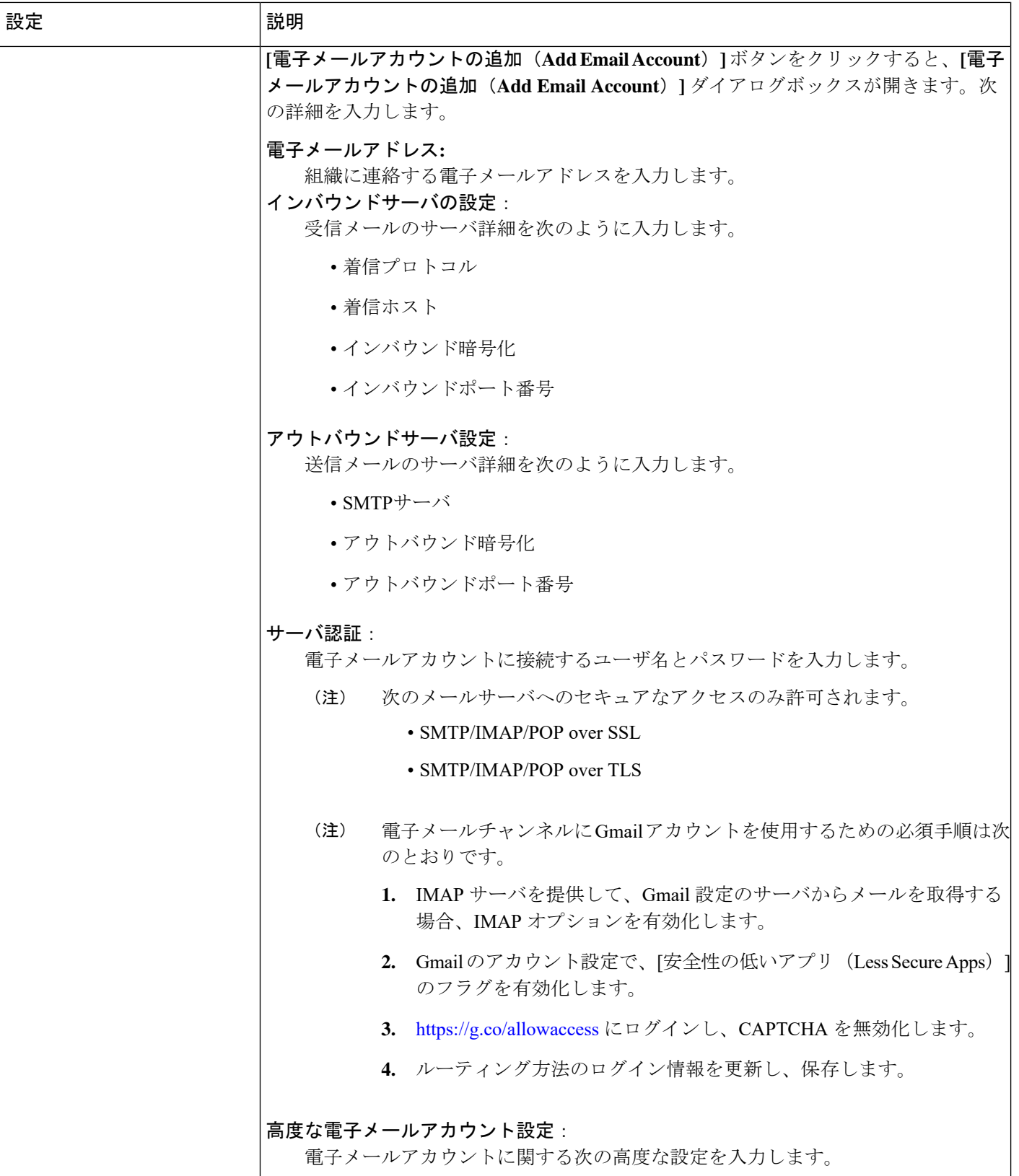

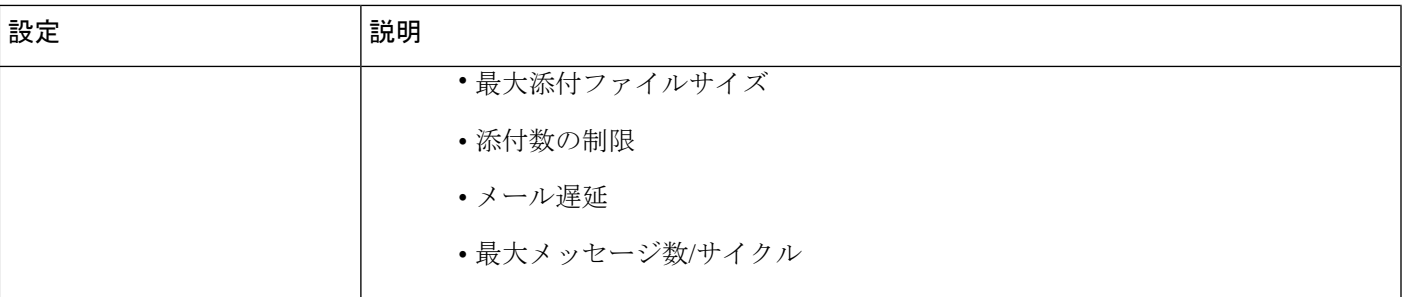

電子メールルーティングルール(最大20の電子メールルーティングルール追加できます。ルールの横にあるアイコ ンを使用して、ルールを編集または削除できます)。

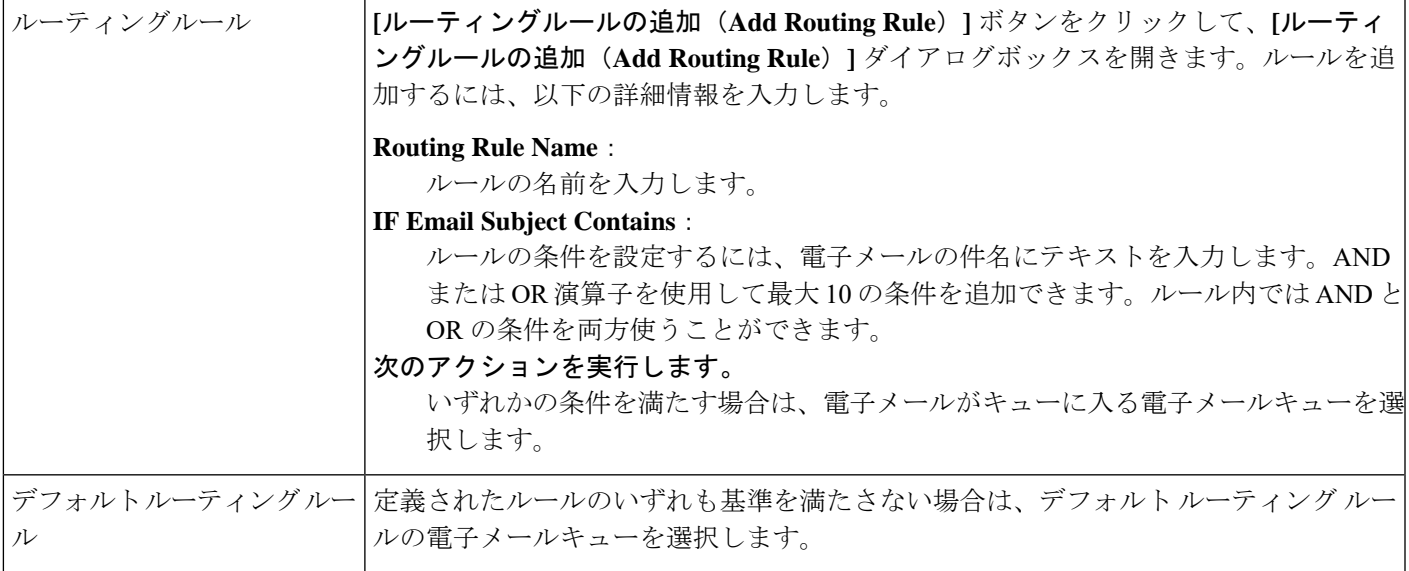

#### <span id="page-40-0"></span>表 **5 :** チャットのルーティング方法に適用可能な設定について説明

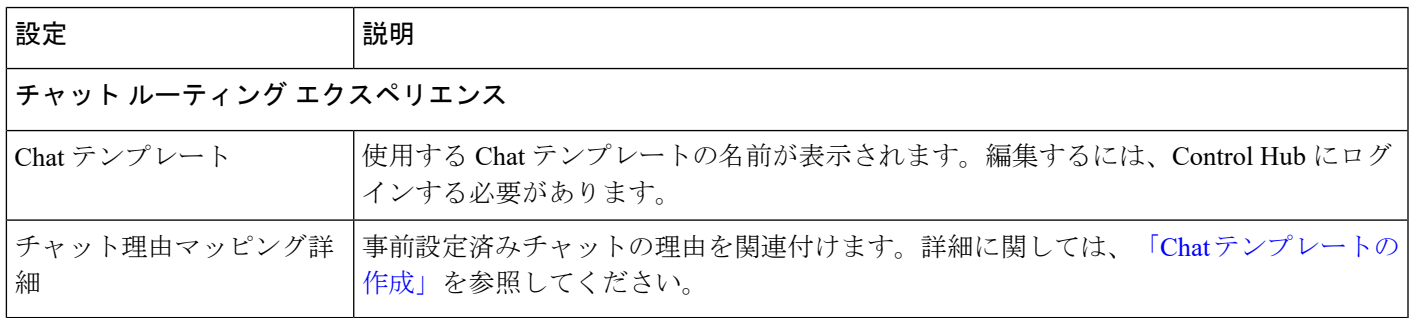

### <span id="page-41-0"></span>呼制御スクリプトとパラメータの割り当て

呼制御スクリプトは通話の処理方法を定義します。制御スクリプトが、ルーティング方法に割 り当てられていない場合、エントリポイントまたはキューにプロビジョニングされたデフォル トの制御スクリプトを使用します。

フローは、通話の処理方法を定義します。フローがエントリ ポイント ルーティング方法に割 り当てられていない場合、エントリポイントにプロビジョニングされているデフォルトフロー を使用します。

ルーティング方法向けの呼制御設定によって、制御スクリプトをルーティング方法に割り当 て、制御スクリプトで指定されている場合は、構成可能なパラメータの値を設定できます。

企業がオプションのスキルベースのルーティング機能を使用している場合、エントリポイント 方法の呼制御設定には、[着信通話へのスキル要件の割り当て](#page-43-0) (44 ページ) での説明に従っ て、エントリポイントに到達した通話のスキル要件を指定する制御を含めることもできます。

次の点に注意してください。

- カスタム制御スクリプトを割り当てる前に、ポータルにアップロードする必要があります (「[カスタム制御スクリプトのアップロード](#page-16-0) (17 ページ)」を参照)。
- 選択肢として制御スクリプトを利用できるようになったら、それを新規または既存のルー ティング方法に割り当てます。
- ルーティング方法に制御スクリプトを割り当てる前に、制御スクリプトを修正した場合、 後で、ルーティング方法に再割り当てする必要があります。詳細については、[呼制御ペー](#page-15-0) [ジスクリプトのコピーまたは修正](#page-15-0) (16ページ)および[カスタム制御スクリプトのアップ](#page-16-0) ロード (17ページ) を参照してください。

 $\bigwedge$ 

別の制御スクリプトを既存のルーティング方法に割り当てると、通話の処理方法が大幅に変更 される場合があります。制御スクリプトまたは制御スクリプトパラメータを変更する前に実行 する操作を明確にしておく必要があります。 注意

 $\sqrt{2}$ 

別のフローを既存のルーティング方法に割り当てると、通話の処理方法が大幅に変更される場 注意 合があります。フローを変更する前にやるべきことを明確にしてください。

ルーティング方法に制御スクリプトとパラメータを割り当てるには、以下の手順を実行しま す。

#### 手順

ステップ **1** [ルーティング方法(RoutingStrategy)]モジュールを開き、[通話ルーティング方法(CallRouting Strategy)] ページでリストビューを表示します。

- ステップ **2** エントリポイント**/**キューの選択(**Select Entry Point/Queue**)**]** ドロップダウンリストからエン トリポイントまたはキューを選びます。
- ステップ **3** 次のいずれかを実行します。
	- 新規方法を作成するには[、ルーティング方法の作成](#page-28-0) (29 ページ) の指示に従い、制御ス クリプトを方法に割り当てる手順に戻ってください。
	- 既存の方法に制御スクリプトを割り当てるには、リストビューで、修正する方法の左にあ る水平方向の省略記号ボタンをクリックし、**[**編集(**Edit**)**]** を選択します。
- ステップ **4** ページの [呼制御(Call Control)] セクションの **[**制御スクリプト(**Control Scripts**)**]** ドロップ ダウンリストから選択肢を選択します。制御スクリプトに関連付けられている画像が利用可能 な場合、「制御スクリプト(Control Script)] リストボックスの右にある [画像 (Image) ] ボタ ンをクリックし、その画像を表示します。

選択肢に対する構成可能なパラメータが、制御スクリプト名の下に表示されます。すべてのパ ラメータに値を設定する必要があります。

選択した制御スクリプトで通話関連データ(CAD)の変数が指定されている場合、その名前 は、[呼制御 (Call Control) ]セクションの左下にある通話に関連付けられた通話関連データリ ストに表示されます。企業向けにプロビジョニングされた非アクティブな CAD 変数名と一致 した場合にのみ、システムは、CAD変数のデータを通話録音の一部としてキャプチャします。

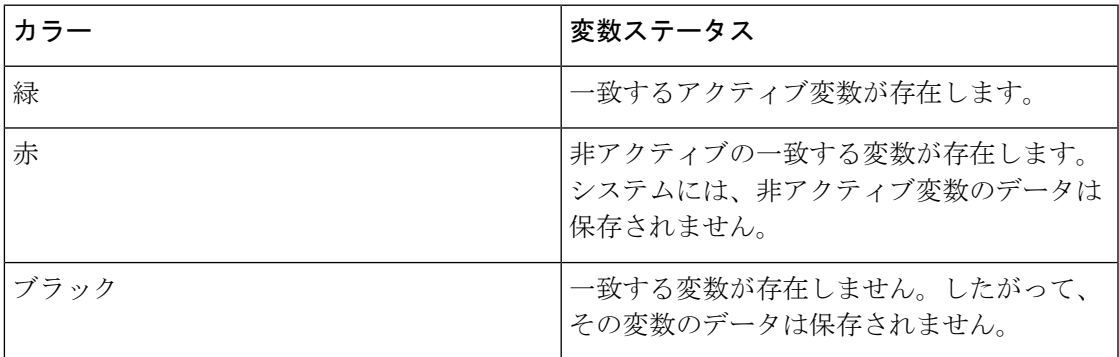

CAD 変数名の色は、変数のステータスを示します。

- ステップ **5** 各パラメータの値を指定します。[パラメータ(Parameter)] フィールドをデフォルト値にリ セットするには、[パラメータ(Parameter)] フィールドの下にある **[**リセット(**Reset**)**]** ボタ ンをクリックします。
	- プロキシキュー向けのパラメータには、拠点とチームが含まれます。これらのパラ メータには、非エージェントベースのダミー拠点とダミーチームを選択する必要があ ります。 (注)
- ステップ **6** 制御スクリプトがスキルベースのルーティングを使用する場合、**[**リセット(**Reset**)**]**ボタンの 右側に [管理(Manage)] ボタンが表示されます。スキル要件をルーティング方法に追加する 詳細に関しては、次のセクション[「着信通話へのスキル要件の割り当て](#page-43-0) (44 ページ)」を参 照してください。
- ステップ **7 [**適用(**Apply**)**]** をクリックして、制御スクリプトとパラメータ設定を適用します。

ステップ **8** 設定をルーティング方法に保存するには、**[**保存(**Save**)**]** をクリックします。

### <span id="page-43-0"></span>着信通話へのスキル要件の割り当て

スキルベースのルーティングとは、発信者のニーズとそのニーズを満たす適切なスキルを備え たエージェントをマッチングするオプションの Webex Contact Center 機能です。通話がエント リポイントに到達すると、そのエントリポイントのルーティング方法に関連付けられた呼制御 スクリプトで指定された通話パスに基づいて、スキル要件が割り当てられます。次に通話は、 一致するスキルを持つエージェントへの配布用に指定されたキューに配布されます。

着信通話にスキル要件を割り当てるには、以下の手順を実行します。

#### 手順

- ステップ **1** スキル要件を割り当てまたは変更するエントリポイントの[ルーティング方法(RoutingStrategy)] ページを表示します。
- ステップ2 ページの[呼制御 (CallControl) ]セクションで、適切な[呼制御ス](#page-41-0)クリプトを選択し、呼制御ス [クリプトとパラメータの割り当て](#page-41-0) (42 ページ) の説明に従ってパラメータを設定します。
- ステップ **3 [**管理(**Manage**)**]** ボタンをクリックすると、[通話フローパス(Call Flow Paths)] ウィンドウ が表示されます。
- ステップ **4** スキルを割り当てる通話パスの左側にあるチェックボックスをクリックして、**[**スキルの編集 (**Edit Skill**)**]** ボタンをクリックします。
- ステップ **5** 表示される [スキルの割り当て(Skill Assignment)] ページで、**[**スキルの追加(**AddSkill**)**]** ボ タンをクリックします。
- ステップ **6** ドロップダウンリストからスキルを選択し、そのスキル名の右側に表示される制御を使用し て、スキルの値を指定します。

スキルに値を割り当てるための制御は、スキルタイプに応じて異なります。次の表で、4 つの スキルタイプを説明します。(スキルタイプの詳細に関しては、[「スキルベースのルーティン](#page-1-0) [グについて](#page-1-0) (2 ページ)」を参照してください。)

- 既存の呼制御スクリプトを更新すると、**[**スキル要件(**SkillRequirements**)**]**フィー ルドの値がリセットされます。呼制御スクリプトが変更された場合に備えて、**[**ス キル要件(**Skill Requirements**)**]** フィールドに適切な値を再入力できるように、 構成をメモしておきます。 (注)
	- デフォルトパスに指定されているスキル要件は、スキル要件が割り当てられてい ないパスで使用されます。

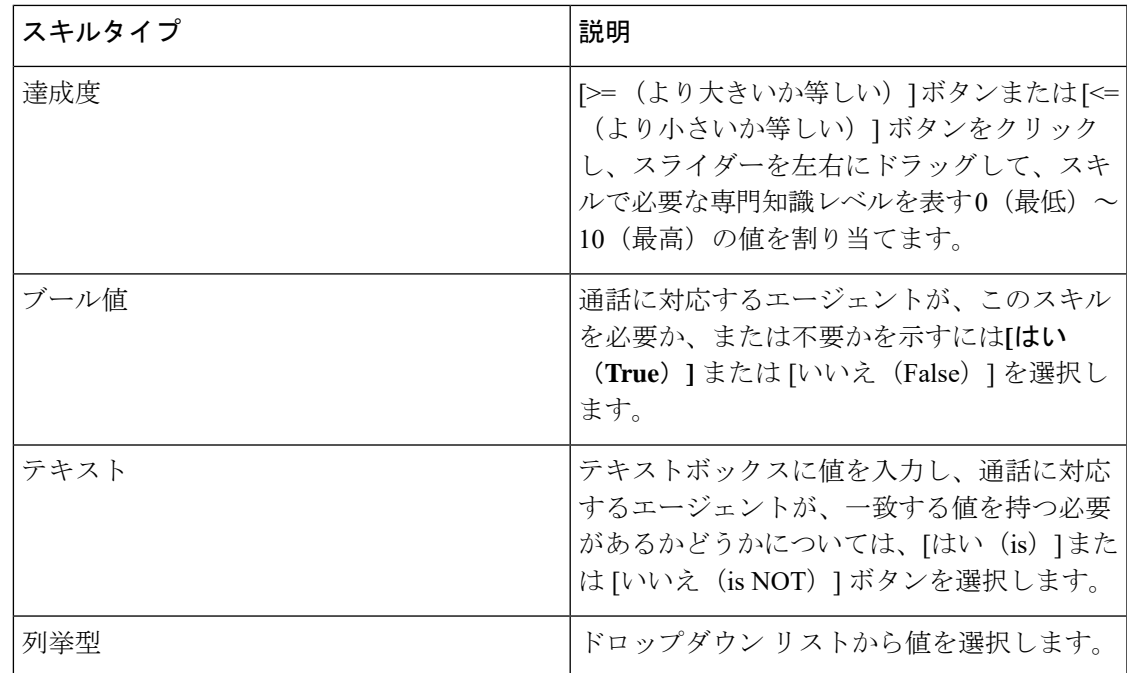

- ステップ **7** 選択したパスに別のスキル要件を追加するには、前の手順を繰り返します。スキル要件マッピ ングを削除するには、そのスキルの設定の右側にある **[**削除(**Delete**)**]** ボタンをクリックしま す。
- ステップ **8** 選択したパスのスキル要件の追加が終了したら、[保存(Save)]ボタンをクリックして変更を 保存し、[スキル割り当て (Skills Assignment) ] ページを閉じます。
- ステップ **9** 別のパスにスキル要件を追加するには、ステップ 4 以降の手順を繰り返します。
- ステップ **10** 完了したら、[通話フローパス(CallFlow Paths)] ウィンドウの下部にある **[**適用(**Apply**)**]** ボ タンをクリックします。
- <span id="page-44-0"></span>ステップ **11** 設定をルーティング方法に保存するには、**[**保存(**Save**)**]** をクリックします。

### コール分配設定の指定

どの順番でどのチームが通話を受けるかを判断するコール分配設定。この設定は、標準規格 Webex Contact Center キューのルーティング方法の [コール分配 (Call Distribution) ] セクション で利用できます。これにより作成した順番に基づいて優先順位が割り当てられたグループに チームを割り当てることができます。

グループ2とそれ以降のグループにキューの待機時間を割り当てます。入電すると、グループ 1 のチームがまず対応可能になります。グループ 2 に指定されているキューの待機時間内に通 話が処理されなかった場合、グループ 2 のチームも対応可能状態になります。グループ 2 以降 のチームは、エスカレーショングループとして作業を行います。つまり、グループ1のチーム からのオーバーフローを処理できるので、キューで待機している通話の時間を大幅に短縮でき ます。

優先順位に基づくルーティングの場合は、各グループの各チームに優先順位が割り当てられま す。優先順位は、グループ間で割り当てられることに注意してください。たとえば、グループ 1 に優先順位 1 と 4 が割り当てられた 2 つのチームがあり、グループ 2 には優先順位 2 と 3 が 割り当てられた 2 つのチームが存在するとします。この場合、システムはまずチーム 1 に通話 の送信を試行し、次にチーム 4 に通話の送信を試行します。グループ 2 で指定したキューの待 機時間内に通話が対応されなかった場合、グループ2のチームが通話対応可能となり、システ ムは 2 つのグループ間のチームの優先順位に基づいて、4 つのチームに試行します。

チームが複数のキューのルーティング方法のグループに割り当てられている場合、システム は、(1) 優先順位ベースのルーティング方法で最も早いチームがあるキューおよび(2) キュー で最も長く待機している通話があるキューのどちらかに基づいて通話をそのチームにルーティ ングします。

企業が、オプションのスキルベースのルーティング機能を使用する場合、[コール分配(Call Distribution)] セクションの設定を使用して指定された時間間隔後にスキル要件を緩和または 削除できます。

アウトダイヤルキューのルーティング方法では、[コール分配(Call Distribution)] セクション でチームを指定しなければなりません。これは単なるプレースホルダであり、使用はできませ ん。さらにアウトダイヤル キュー ルーティング方法に、グループを 1 つだけ指定する必要が あります。 (注)

### チームタイプについて

- キューのルーティング方法を作成または変更するときは、次の2つのオプションが選択肢とし て表示されます。
	- エージェントベースチームには、チームに割り当てられたエージェントの既知数がありま す。エージェントは、「プロビジョニング (Provisioning) 1モジュールで設定されて1つ以 上のチームに割り当てられます。これらのエージェントは、Webex Contact Center システ ムとインターフェイスされているエージェントデスクトップを使用します。
	- キャパシティベースチームには、特定のエージェントが割り当てられていないため、エー ジェントはエージェントデスクトップを使用しません。たとえば、アウトソーシング事業 者には、通話を処理する PBX または ACD を使用するチームが存在する場合があります。 キャパシティベースチームを使用すると Webex Contact Center で管理されない音声メール ボックスまたはエージェントグループを扱うことができます。

これらのチームのキャパシティは、プロビジョニングされたチームキャパシティ設定に基 づいており、チームキャパシティ方法よりも優先される場合があります。詳細について は、[チームキャパシティのスケジュール設定](#page-53-0) (54ページ)を参照してください。システ ムで現在使用されている値よりもチームの実キャパシティが大きい場合、当該エージェン トは、処理する通話がないままの状態になります。逆に、方法設計をより厳しくすると

ルーティング方法を作成するときに、チームタイプを混在させることができます。キャパシ ティベースチームへの通話ルーティングの精度は、指定のキャパシティ数に依存することにご 注意ください。

静的ロードバランシング方法に、エージェントベースチームとキャパシティベースチームの両 方が含まれる場合、キャパシティベースチームのキャパシティが使い切られた場合でも、エー ジェントベースチームに通話を割り振ることはできません。 (注)

### <span id="page-46-0"></span>グループへのチームとスキルリラクゼーション設定の割り当て

キューに対するルーティング方法を作成する場合は、チームのグループを少なくとも1つ作成 する必要があります。上限はありません。グループに必要な設定は、グループを作成するルー ティング方法のタイプによって異なります。

(注) アウトダイヤルキューのルーティング方法に対しては、グループを 1 つだけ作成します。

スキルベースのルーティング方法にグループを作成する場合は、2 番目およびそれ以降の各グ ループに対してスキルリラクゼーション設定を指定できます。スキルリラクゼーション設定を 指定するグループには、追加されたチームを含めることはできますが、必須ではありません。

スキルリラクゼーション設定により、待機時間を超過したお客様に対応する通話に割り当てら れたスキル要件を緩和または削除できます。そのため、対応可能なエージェントのプールを拡 張してお客様に対応できます。

グループを作成するには、次の手順に従います。

#### 手順

- ステップ1 [ルーティング方法の作成 (Creating Routing Strategy) 1または [ルーティング方法の編集 (Edit Routing Stratege)] ページから、ページの [通話分配(Call Distribution)] セクションに移動し て、[グループの追加(Add Group)] ボタンをクリックします。
- ステップ **2** 表示される [通話配布グループの追加(Add Call Distribution Group)] ダイアログボックスで、 最初のグループに含める各チームの横にあるチェックボックスをオンにします。少なくとも 1 つのチームを選択する必要があります。
	- [ステータス (Status) ] 列に表示されるチームのステータスが [対応不可 (Not Available)] である場合は、チームが対応可能になるまでそのチームには通話は割り 振られません。システムでは、計画目的でこのようなチームをグループに追加できま す。たとえば、後で使用するためにルーティング方法を作成しておく場合です。 (注)
- ステップ **3** ロードバランシング方法のためにグループを作成する場合は、次のいずれかを実行します。
- 指定された通話分配モードが [割合(Percentage)] である場合は、チーム間で分配する割 合を指定します。分配の合計は 100 である必要があります。
- モードが [数 (Number) ] の場合は、各チームにルーティングする通話数を入力します。 これは、グループ1のみの要件です。追加グループに対しては、分配の割合または数を指
- ステップ **4** 優先順位ベースの方法に対してグループを作成する場合、[優先順位(Priority)]列のドロップ ダウンリストで選択肢を選び、各グループの各チームに対して優先順位を割り当てます。優先 順位は、グループ間で割り当てられることに注意してください。
- ステップ **5 [**グループの保存(**Save Group**)**]** をクリックして、グループを保存します。

定する必要はありません。

グループが正常に保存されると、ダイアログボックスの設定が消去され、さらにグループを作 成できます。

ステップ **6** 2 つ目のグループを作成するには、グループ 1 のチームがすべてビジー状態になったイベント でオーバーフローチームとしてサービスを提供するチームを選択し、[(Add Group As)] ド ロップダウンで値を選択することで、通話配分順番でグループを配置する選択肢を選択しま す。ステップ [チームキャパシティのスケジュール設定](#page-53-0) (54 ページ) の説明に従ってキューの 待機時間を指定し、作成または編集する方法のタイプごとに必要であれば追加情報を入力しま す。

スキルベースの方法では、2 番目以降のグループにチームを追加するかどうかは任意です。

ステップ **7** スキルベースの方法に対してグループを作成する場合、スキルリラクゼーション設定を指定し て、指定のキュー待機時間が経過した後に、通話を割り当てるスキル要件の一部またはすべて を緩和または削除します。これを実行するには、通話をこのキューに送信するエントリポイン トに対するルーティング方法でどのスキル要件が通話に割り当てられたかを正確に把握する必 要があります(「[着信通話へのスキル要件の割り当て](#page-43-0) (44ページ) ^TAG^」を参照)。

スキルリラクゼーション設定を指定するには、以下の手順を実行します。

**1.** [通話分配グループの追加(Add Call Distribution Group)] ページ上部の [スキルリラクゼー ション (Skill Relaxation) ]タブをクリックし、[スキルの追加 (Add Skill) ]ボタンをクリッ クします。このボタンを複数回クリックして、複数のスキルのリラクゼーション設定を表 示することができます。

表示された設定を削除するには、設定の右側にある [削除 (Delete) ] ボタンをクリックしま す。

- **1.** ドロップダウンリストからスキルを選択します。
- **2.** 熟練スキルを選択した場合は、スキルを [上げる(Increase)]、[下げる(Decrease)] また は[削除 (Remove) ]に対応するオプションを選択します。[上げる (Increase) ]または[下 げる(Decrease)]を選択した場合、スライダーをドラッグしてスキルレベル設定を変更し ます。
- **3.** 次のステップの説明に従って、キューの待機時間を指定します。
- ステップ **8** キューの待機時間を秒単位で指定します。キューの待機時間とは、次のグループのチームが通 話に対応可能になるか、[スキルリラクゼーション(Skill Relaxation)] タブの指定に従ってス キルが緩和または削除されるまで、前のグループの通話がキューで待機する時間です。グルー プ 2 およびそれ以降のグループのみ、キュー待機時間が必要です。
	- [キューでの最大待機時間(Maximum Time in Queue)] フィールドで指定されたタイ ムアウト値に達すると、通話はオーバーフロー番号に転送されることに注意してくだ さい。このため、タイムアウト値はキューの合計待機時間(つまり、ルーティング方 法のすべてのグループに対する累計キュー待機時間)と同じかそれ以上になるように 調整する必要があります。 (注)
- ステップ9 [グループを保存 (Save Group)] をクリックします。
- ステップ **10** 別のグループを作成するには、ステップ 6 からもう一度開始してください。
- ステップ **11** 必要なグループをすべて作成したら、[閉じる(Close)] をクリックします。[通話分配(Call Distribution) 1セクションには、追加された各グループの[グループ (Group) 1ヘッダーが表示 されます。各ヘッダーには、右側に次の 2 つまたは 3 つのボタンが表示されます。
	- a) [展開 (Expand) ]ボタンをクリックすると、[グループ (Group) ]セクションが展開され、 グループの設定を確認できます。
	- b) [編集(Edit)] ボタンをクリックすると、グループの設定を編集できるダイアログボック スが開きます。
	- c) グループを削除するには、[削除(Delete)] をクリックします。方法には少なくとも 1 つ のグループが必要であるため、このボタンはグループ 1 には表示されません。

### チームのグループまたはスキルリラクゼーション設定の編集

グループを編集するには、次の手順を実行します。

#### 手順

- ステップ **1** 該当するルーティング方法の [ルーティング方法の編集(Edit Routing Strategy)] ページを表示 します([「ルーティング方法の変更](#page-49-0) (50 ページ)」を参照)。
- ステップ **2** [コール分配(Call Distribution)] セクションで、次のいずれかの操作を実行します。
	- •グループを削除するには、グループのヘッダーの右側にある [削除 (Delete) ] ボタンをク リックします。1 つ目のグループを削除することはできないため、このボタンはグループ 1 には表示されません。
	- [編集(Edit)]ボタンをクリックすると、[コール分配グループの編集(EditCall Distribution Group)]ダイアログボックスが開き、そこでグループの設定を編集することができます。
	- 新しいグループを作成するには[、グループへのチームとスキルリラクゼーション設定の割](#page-46-0) り当て (47ページ) で説明されているように、[コール分配 (Call Distribution) ]セクショ ンの上部にある [グループの追加(Add Group)] ボタンをクリックします。

ステップ **3** グループを編集している場合は、[編集(Edit)] ダイアログボックスに、選択可能なすべての チームと、そのグループに対して現在選択されているチームが表示されます。複数のチームを 選択することや、キューの待機時間を変更することができます。

> スキルベースの方法のグループを編集する場合は、「スキルリラクゼーション (Skill Relaxation) 1 タブをクリックして、グループのスキルリラクゼーション設定を変更、削除、または追加しま す。

- ステップ **4** [コール分配グループの編集(Edit Call Distribution Group)] ダイアログボックスで変更を行っ た後は、「グループを保存 (Save Group) 1ボタンをクリックしてから、「閉じる (Close) 1ボタ ンをクリックしてダイアログボックスを閉じます。
- ステップ **5** ページの下部にある[保存(Save)]をクリックすると、ルーティング方法に対する変更が保存 されます。

### チームのグループまたはスキルリラクゼーション設定の削除

チームのグループを削除するには、次の手順に従います。

#### 手順

- ステップ **1** 該当するルーティング方法の [ルーティング方法の編集(Edit Routing Strategy)] ページを表示 します(「[ルーティング方法の変更](#page-49-0) (50 ページ)」を参照)。
- **ステップ2** [コール分配 (Call Distribution) ] セクションで、削除したいグループのヘッダーの右側にある [削除(Delete)] ボタンをクリックします。
- ステップ **3 [**保存(**Save**)**]** をクリックしてルーティング方法への変更を保存します。

## <span id="page-49-0"></span>ルーティング方法の変更

ルーティング方法を変更する前に、次の点に注意してください。

- 現在の方法をコピーすることはできませんが、実行時間や日付に影響するものを除き、す べての設定を変更できます。これらの変更は、定期的なスケジュールバージョンの方法に は反映されません。
- 現在の方法を変更すると、変更は新しい通話に対してすぐに有効になり、現在の方法が終 了するまで有効になります。変更が行われているときにキューに通話がある場合は、**[**保 存(**Save**)**]** ボタンの右側の **[**キューの現在の通話に変更を適用(**Apply changes to current calls in queue**)**]** チェックボックスをオンにしていない限り、既存キューに入っている通 話は元の方法に従います。
- 現在の方法ではない方法を変更した場合、変更は方法で指定されているスケジュールされ た時間通りに有効になります。

ルーティング方法を変更するには、以下の手順を実行します。

手順

- ステップ1 [ルーティング方法 (Routing Strategy) ] モジュールを開きます。
- ステップ **2** 標準ルーティング方法を変更するには、[ルーティング方法(RoutingStrategy)]ページで、**[**エ ントリポイント**/**キューの選択(**Select Entry Point/Queue**)**]** ドロップダウンリストからエント リポイントまたはキューを選択します。

選択したエントリポイントまたはキューのルーティング方法が表示されます。変更する方法の 左側にある水平方向の省略記号ボタンをクリックし、[編集(Edit)] を選択します。

- ステップ **3** グローバルルーティング方法を変更する場合は以下の手順を実行します。
	- a) メニューバーで **[**ルーティング(**Routing**)**]** ボタンをクリックし、**[**グローバルルーティン グ方法(**Global Routing Strategies**)**]** を選択し、ページ左上の **[**エントリポイント(**Entry Point**)**]** ボタンまたは **[**キュー(**Queue**)**]** ボタンを選択します。
	- b) クロス ACD エントリポイントまたはプロキシキューの方法を変更する場合は、**[CC-one ACD]** フィールドを **[False]** に設定します。
	- c) 変更する方法の左側にある水平方向の省略記号ボタンをクリックし、[編集(Edit)] を選 択します。
- ステップ **4** 設定情報を修正します。各設定の詳細に関しては、「[ルーティング方法の作成\(](#page-28-0)29ページ)」 に記載されている設定の説明表を参照してください。
- ステップ **5** 現在の方法を変更していて、その変更を現在キューにある通話に適用する場合は、ページの右 下にある [キューの現在の通話に変更を適用(Apply changes to current calls in queue)] チェック ボックスをオンにします。このチェックボックスをオフにすると、変更は新しい通話にのみ適 用されます。
- ステップ **6** [保存(Save)] をクリックして変更を保存します。

## ルーティング方法の削除と復元

ルーティング方法を削除すると、[削除されたルーティング方法 (Deleted Routing Strategies) ] または [削除されたグローバル ルーティング方法 (Deleted Global Routing Strategies Overrides) ] のページに移動します。このページでは、30日以内であれば復元または完全な削除を実行でき ます。30 日間を経過すると、システムによって完全に削除されます。

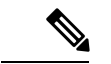

現在の方法を削除すると、その期間にスケジュール設定されている次の方法がアクティブ化さ れます。別の方法がすでに作成されている場合以外は、現在の方法を削除しないでください。 (注)

### 標準ルーティング方法の削除

標準ルーティング方法を削除するには、以下の手順を実行します。

手順

- ステップ **1** [ルーティング方法(RoutingStrategy)]モジュールを開き、[通話ルーティング方法(CallRouting Strategy)] のページで **[**一覧表示(**List View**)**]** ボタンをクリックします。
- ステップ **2 [**エントリポイント**/**キューの選択(**Select Entry Point/Queue**)**]** ドロップダウンリストからエン トリポイントまたはキューを選びます。

選択したエントリポイントまたはキューのルーティング方法が表示されます。

ステップ **3** 削除する方法の左にある省略記号ボタンをクリックし、**[**削除(**Delete**)**]** を選択します。開い た確認ダイアログで、**[OK]** をクリックします。

> この方法は [削除されたルーティング方法 (Deleted Routing Strategies) 1ページに移動し、復元 したり、完全に削除したりできます(「[ルーティング方法の復元または完全な削除](#page-51-0) (52 ペー [ジ\)](#page-51-0)」を参照)。

### グローバルルーティング方法の削除

グローバルルーティング方法を削除するには、以下の手順を実行します。

#### 手順

- ステップ **1** [ルーティング方法(Routing Strategy)] モジュールを開き、メニューバーで [通話ルーティン グ(Call Routing)] ボタンをクリックし、**[**グローバルルーティング方法(**Global Routing Strategies**)**]** を選択します。
- ステップ **2** [グローバルルーティング方法(Global Routing Strategy)] ページの左上側にある **[**エントリポ イント(**Entry Point**)**]** または **[**キュー(**Queue**)**]** ボタンを選択します。
- ステップ **3** 削除する方法の左にある省略記号ボタンをクリックし、**[**削除(**Delete**)**]** を選択します。開い た確認ダイアログで、**[OK]** をクリックします。

この方法は [削除されたグローバルルーティング方法(Deleted Global Routing Strategies)] ペー ジに移動し、復元したり、完全に削除したりできます。詳細については[、ルーティング方法の](#page-51-0) [復元または完全な削除](#page-51-0) (52 ページ)を参照してください。

### <span id="page-51-0"></span>ルーティング方法の復元または完全な削除

標準のルーティング方法を復元または完全に削除するには、以下の手順を実行します。

- ステップ **1** [ルーティング方法(Routing Strategy)] モジュールを開き、**[**削除された方法(**Deleted Strategies**)**]** ボタンをクリックします。
- ステップ **2 [**エントリポイント**/**キューの選択(**Select Entry Point/Queue**)**]** ドロップダウンリストから選択 肢を選択します。

選択したエントリポイントまたはキューに対して削除したルーティング方法が表示されます。

- ステップ **3** 復元または完全に削除する方法の左側にある省略記号ボタンをクリックし、次のいずれかの操 作を実行します。
	- 方法を完全に削除する場合は、**[**削除(**Delete**)**]** をクリックします。次に、確認ダイアロ グボックスで **[OK]** をクリックします。

 $-$  OR  $-$ 

• 方法を復元するには、**[**復元(**Restore**)**]** をクリックします。

ルーティング方法の設定が表示された「ルーティング方法の復元 (Restore Routing Strategy) ] ページが表示されます。

- ステップ **4** 方法を復元する場合は、必要に応じて設定を変更してから **[**復元(**Restore**)**]** をクリックしま す。
	- ルーティング方法がエントリポイントに割り当てられている場合は、削除されたチャッ トエントリポイントのルーティング方法を復元することはできません。 (注)

設定が既存のルーティング方法と矛盾する場合は、メッセージによって通知されます。この場 合は、方法を復元する前に設定を変更する必要があります。

### グローバルルーティング方法の復元または完全な削除

グローバルルーティング方法を復元または完全に削除するには、以下の手順を実行します。

#### 手順

- ステップ **1** [ルーティング方法(Routing Strategy)] モジュールを開き、**[**グローバルルーティング方法 (**Global Routing Strategies**)**]** を選択します。
- ステップ **2** [グローバルルーティング方法(Global Routing Strategy)] ページで、**[**削除されたグローバル ルーティング方法(**Deleted Global Strategies**)**]** ボタンをクリックします。
- ステップ **3** 表示されるページで、[エントリポイント(Entry Point)] または [キュー(Queue)] ボタンを 選択します。
- ステップ **4** 復元または完全に削除する方法の左側にある省略記号ボタンをクリックし、次のいずれかの操 作を実行します。

• 方法を完全に削除する場合は、**[**削除(**Delete**)**]** をクリックします。次に、確認ダイアロ グボックスで **[OK]** をクリックします。

 $-$  OR  $-$ 

• 方法を復元するには、**[**復元(**Restore**)**]** をクリックします。

[グローバルルーティング方法の復元 (Restore Global Routing Strategy) ] ページが表示さ れ、ルーティング方法の設定が表示されます。

- ステップ **5** 方法を復元する場合は、必要に応じて設定を変更してから **[**復元(**Restore**)**]** をクリックしま す。
	- ルーティング方法がエントリポイントに割り当てられている場合は、削除されたチャッ トエントリポイントのルーティング方法を復元することはできません。 (注)

設定が既存のルーティング方法と矛盾する場合は、メッセージによって通知されます。この場 合は、方法を復元する前に設定を変更する必要があります。

## <span id="page-53-0"></span>チームキャパシティのスケジュール設定

チームのキャパシティ設定は、チームが処理できる同時通話数を表します。キャパシティベー スチームはそれぞれ最大10,000の静的キャパシティ値でプロビジョニングされます(詳細に関 しては、「[チームの作成](b_mp-release-1_chapter3.pdf#nameddest=unique_74)」を参照してください)。

スケジュールされたチームキャパシティ方法を作成して、コンタクトセンターの状態に応じて これらの設定をオーバーライドできます。チームキャパシティ方法がチームに対して作成され ていない場合、システムはチームにプロビジョニングされたキャパシティ値を使用します。

チームは複数のキューを処理できるため、チームのキャパシティは、キューに対して作成する 通話ルーティング方法とは独立しています。

### スケジュールされたチームキャパシティ方法の表示

既存のチームキャパシティ方法を表示するには以下の手順を実行します。

#### 手順

- ステップ **1 [**ルーティング方法(**Routing Strategy**)**]** モジュールを開き、メニューバーで **[**チームキャパシ ティ(**Team Capacity**)**]** ボタンをクリックします。
- ステップ **2** 表示する拠点に対してスケジュールされたチームキャパシティ方法が現在表示されていない場 合、**[**拠点(**Site**)**]** ドロップダウンリストで選択肢を選択します。

ページには、選択した拠点に作成されたスケジュール済みのチームキャパシティ方法の一覧を 示すグリッドが表示されます。以下は各列の説明です。

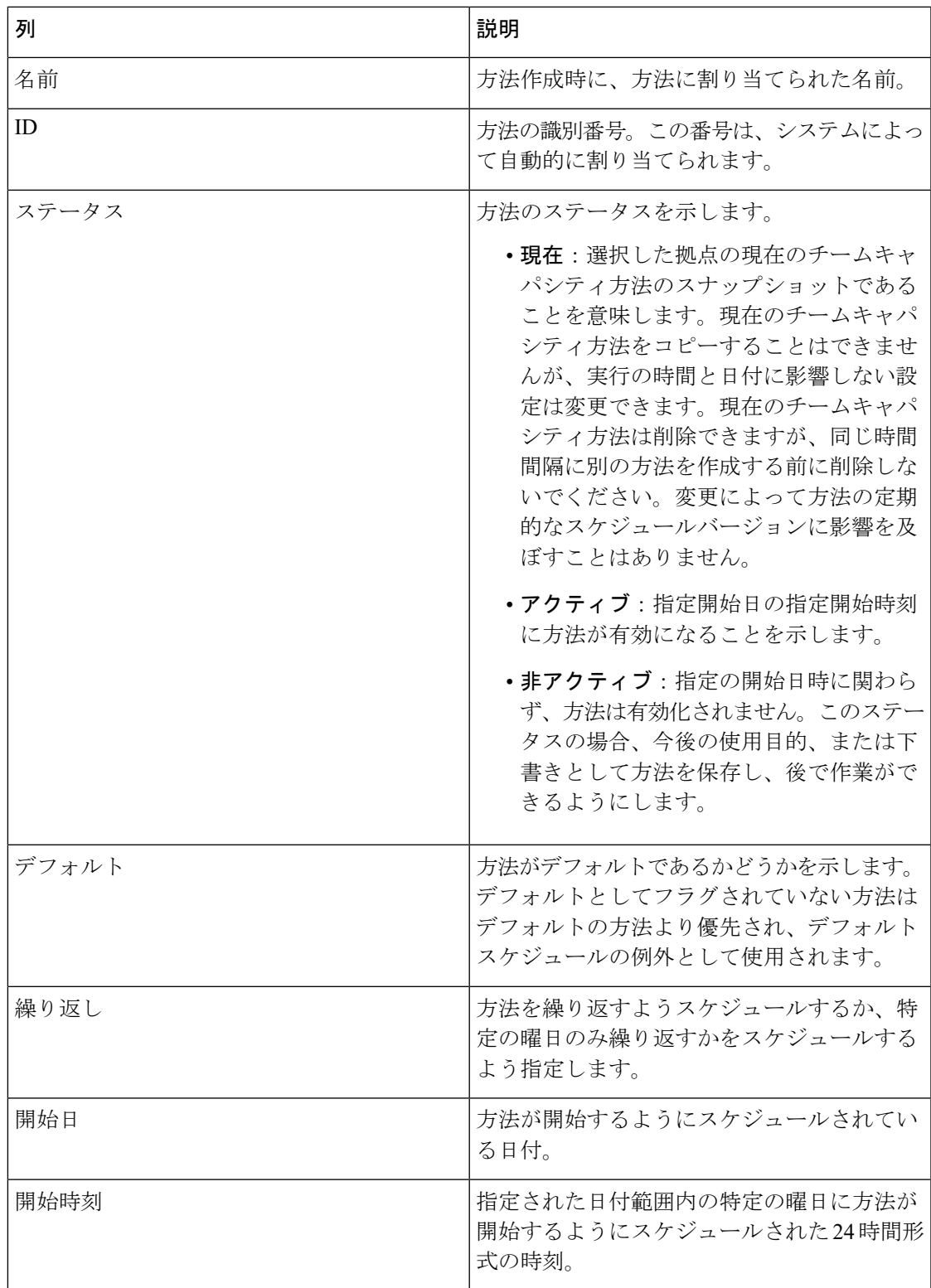

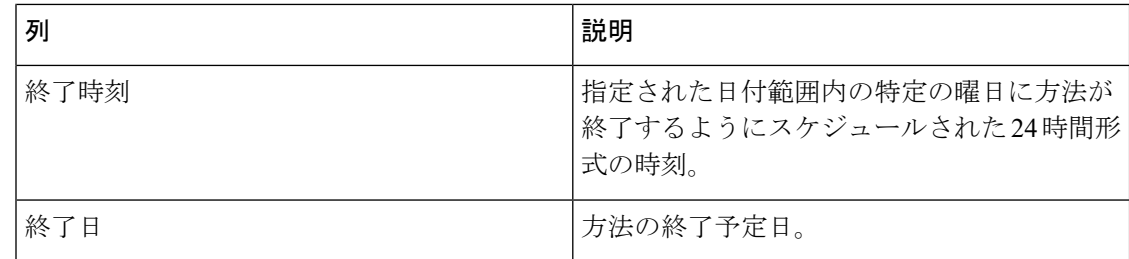

ステップ **3** 方法の情報を表示するには、表示する方法の横にあるボタンをクリックし、**[**編集(**Edit**)**]** を クリックします。

### スケジュールされたチームキャパシティ方法の作成と変更

チームキャパシティ方法を変更する前に、次の点に注意してください。

- 現在のチームキャパシティ方法をコピーすることはできませんが、実行時間や日付に影響 するものを除き、そのすべての設定を変更できます。これらの変更は、定期的なスケジュー ルバージョンの方法には反映されません。
- 現在、実行中の方法を変更すると、変更はすぐに有効になり、現在の方法が終了するまで 変更が有効なままになります。
- 現在の方法ではない方法を変更した場合、変更は方法で指定されているスケジュールされ た時間通りに有効になります。

チームキャパシティ方法を作成または変更するには以下の手順を実行します。

#### 手順

- ステップ **1 [**ルーティング方法(**Routing Strategy**)**]** モジュールを開き、メニューバーで **[**チームキャパシ ティ(**Team Capacity**)**]** ボタンをクリックします。
- ステップ2 表示する拠点に対してスケジュールされたチームキャパシティ方法が現在表示されていない場 合、**[**拠点(**Site**)**]** ドロップダウンリストで選択肢を選択します。

選択した拠点のチームキャパシティ方法が表示されます。

- ステップ **3** 次のいずれかを実行します。
	- **[**新規方法(**New Strategy**)**]** ボタンをクリックします。

 $-$  OR  $-$ 

• 変更またはコピーする方法リストの左側にある水平方向の省略記号ボタンをクリックし、 **[**編集(**Edit**)**]** または **[**コピー(**Copy**)**]** を選択します。

ステップ **4** 表示されるページで、次の表の説明に従って適切な設定を指定します。

 $\mathbf I$ 

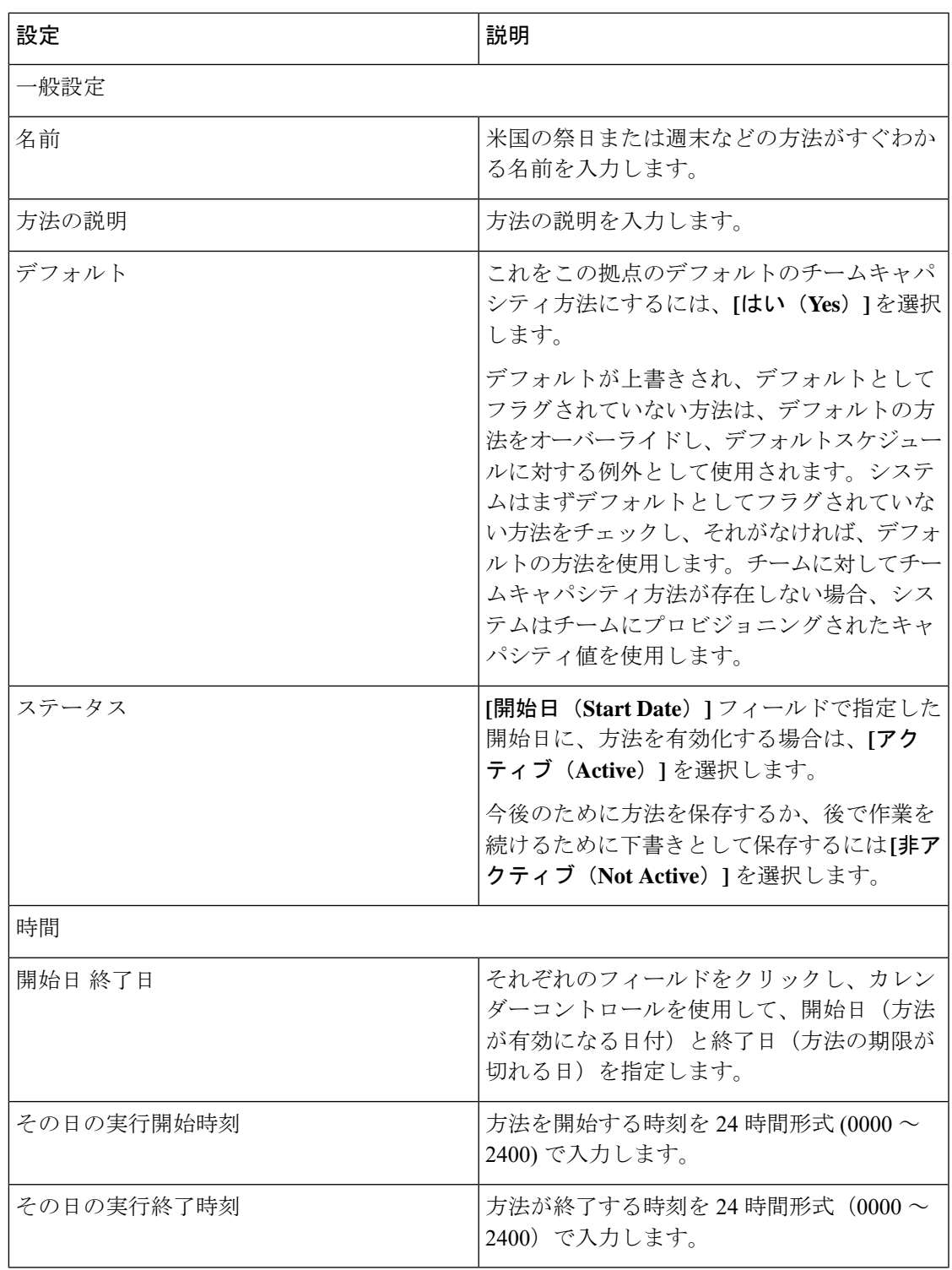

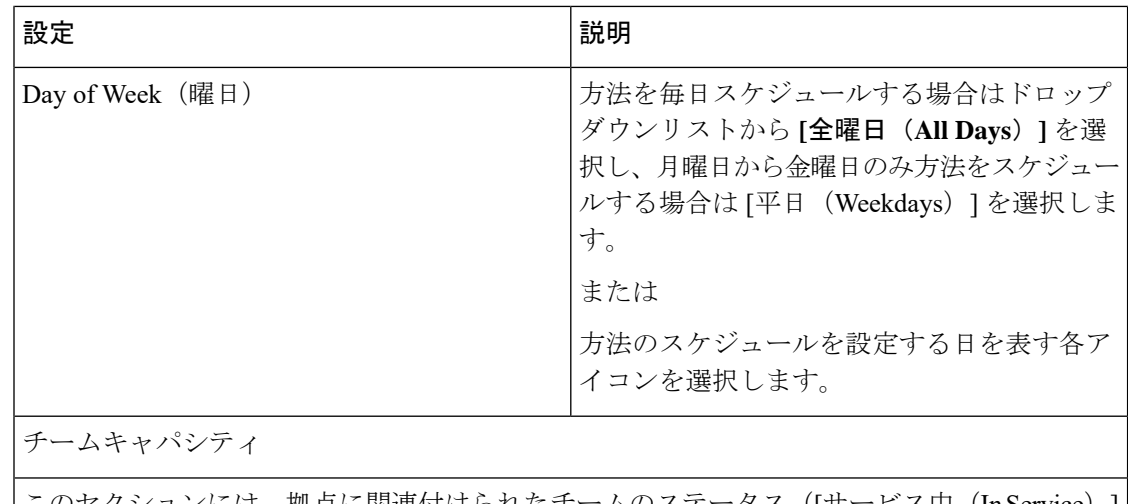

このセクションには、拠点に関連付けられたチームのステータス([サービス中(InService)] または「利用不可 (Not Available) ]) と一緒に各チームが一覧表示されます。

[キャパシティ(Capacity)] 列では、各チームの能力を最大 10,000 まで指定できます。

### スケジュールされたチームキャパシティ方法の削除

### $\sqrt{N}$

現在のチームキャパシティ方法を削除すると、その期間にスケジュールされている次の方法が アクティブになります。別のチームキャパシティ方法をまだ作成していない場合は、現在の チームキャパシティを削除しないでください。 注意

チームキャパシティ方法を削除するには、以下の手順を実行します。

#### 手順

- ステップ **1 [**ルーティング方法(**Routing Strategy**)**]** モジュールを開き、メニューバーで **[**チームキャパシ ティ(**Team Capacity**)**]** ボタンをクリックします。
- ステップ **2** 表示する拠点の方法が現在表示されていない場合は、**[**拠点(**Site**)**]** ドロップダウンリストか ら選択肢を選択します。

選択した拠点のチームキャパシティ方法が表示されます。

ステップ **3** 削除する方法一覧の左にある水平方向の省略記号ボタンをクリックし、**[**削除(**Delete**)**]** を選 択します。

ステップ **5** 新しい方法を作成中の場合は、**[**保存(**Save**)**]** を、方法を変更する場合は、**[**更新(**Update**)**]** をクリックします。

### キューの優先順位設定

キューの優先順位機能を使用すると、通話をキューからチームにルーティングする順序をチー ムごとに割り当てることができます。たとえば、チームAは課金情報と販売のキューからの通 話を受けることができるとします。キューの優先順位を使用して、課金情報キューのほうに高 い優先順位を割り当てることができます。これにより、キューに通話が着信すると、課金情報 キューからの通話は、販売キューからの通話よりも先にチーム A にルーティングされます。

キューの一部にのみ優先順位を割り当てた場合、それらのキューの通話は、優先順位が指定さ れていないキューの通話よりも優先されます。

(注) これはオプションの機能です。チームに必ずキューの優先順位を設定する必要はありません。

チームのルーティングシナリオを設定するには、以下の手順を実行します。

#### 手順

ステップ **1 [**ルーティング方法(**Routing Strategy**)**]** モジュールを開き、メニューバーで **[**キューの優先順 位(**Queue Precedence**)**]** ボタンをクリックします。

> [チームルーティング (Team Routing) ] ページが表示され、企業に属するすべてのキューのリ ストが表示されます。

ステップ **2 [**チームの選択(**Select Team**)**]** ドロップダウン リストからチームを選択します。このリスト には、企業に属するすべてのチーム名が含まれます。

選択したチームの現在のキューの優先順位は、[優先順位(Priority)] 列に表示されます。

ステップ **3** 必要なだけ、キューに優先順位を割り当てます。優先順位1が最も高くなります。優先順位値 が指定されていないキューは、優先順位が最も低くなります。

> キューに優先順位を割り当てるには、キューの **[**優先順位(**Priority**)**]** フィールドをクリック して、表示されるテキストボックスに数字を入力します。次に、テキストボックスの右側にあ るチェックマークボタンをクリックします。

> 割り当てられた優先度を削除するには、キューの[優先順位(Priority)]フィールドをクリック し、テキストボックスの右側に表示される [削除(Delete)] ボタンをクリックします。

ステップ **4 [**保存(**Save**)**]** をクリックすると、変更が保存され、すぐに有効になります。

# 保留中のオーディオ

ネットワークで通話がキューに入った場合、対応できるキャパシティがあるチームに通話が配 分されるまで、引き続き音声ファイルが再生されます。通話がオーディオコンテンツの最大時 間よりも長くキューに登録されている場合、音声ファイルは最後まで流れてから、最初に戻り ます。

シスコでは、音声ファイルに短い遅延メッセージとそれに続く音楽を含めることを推奨してい ます。メッセージは、関連付けられたキュー名をアナウンスし、次の対応可能なエージェント を保留するように発信者に指示し、通話は監視される可能性があるという警告を含める必要が あります。

方法ごとに1つの音声ファイルを録音できます。メッセージは、時刻、曜日、休日スケジュー ル、およびその他の要因によって異なる場合があります。